**!Neočekávaný konec výrazu**

## **Možnosti přípravy a úpravy výukových videí učitelem ve volně dostupném software**

Jiří Valenta

Bakalářská práce 2023

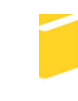

Univerzita Tomáše Bati ve Zlíně Fakulta aplikované informatiky

Univerzita Tomáše Bati ve Zlíně Fakulta aplikované informatiky Ústav počítačových a komunikačních systémů

Akademický rok: 2022/2023

# ZADÁNÍ BAKALÁŘSKÉ PRÁCE

(projektu, uměleckého díla, uměleckého výkonu)

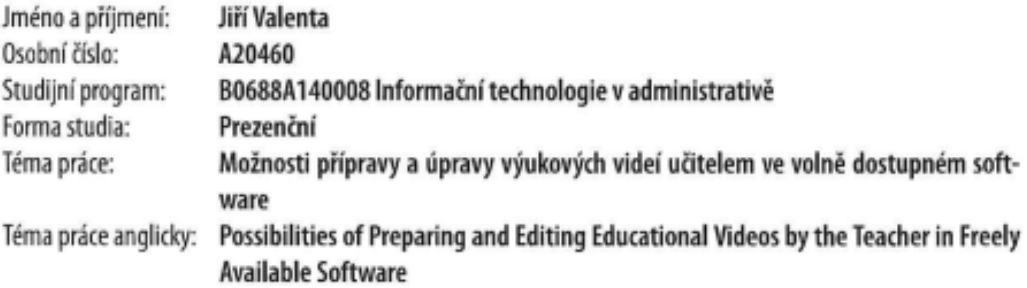

### Zásady pro vypracování

- 1. Vytvořte literární rešerši na téma "Software pro multimediální podporu výuky".
- 2. Vysvětlete základní pojmy z oblasti digitální úpravy videí a zvuku.
- 3. Definujte nejčastější problémy (chyby) v zaznamenaných videích (přeřeky, nepřesnosti, problematika GDPR, šumy, atd.).
- 4. Vytvořte návody (tutoriály) pro odstranění výše popsaných problémů a to ve stylu "Jak udělám toto ...".
- 5. Všechny vytvořené návody utřidte do struktury, ve které by se po rozbalení komprimovaného souboru dobře orientovalo a vyhledávalo.

Forma zpracování bakalářské práce: tištěná/elektronická

Seznam doporučené literatury:

- 1. Brame, C.J. (2015). Effective educational videos. [cit. 2022-11-25]. Dostupné z: http://cft.vanderbilt.edu/guides-sub--pages/effective-educational-videos/.
- 2. ALTEN, Stanley R. Audio in media. 8th ed. Belmont, CA: Thomson/Wadsworth, c2008, xxv, 502 s. ISBN 9780495095682.
- 3. RICHARDSON, Iain E. The H.264 Advanced Video Compression Standard. London: Wiley-Blackwell, 2010. ISBN 978- $-0470516928.$
- 4. HOFRICHTER, Jiří. Tvorba a zpracování digitálního videa. Ostrava, 2010. Bakalářská práce. Vysoká škola báňská -Technická univerzita Ostrava. Vedoucí práce Michal Radecký.
- 5. LUSTYK, Petr. Digitální video a možnosti jeho zpracování pomocí komerčních a volně šiřitelných programů. Olomouc, 2016. bakalářská práce (Bc.). Univerzita Palackého v Olomouci. Pedagogická fakulta. Vedoucí práce doc. PhDr. Miroslav Chráska, Ph.D.

Vedoucí bakalářské práce:

Ing. Tomáš Sysala, Ph.D. Ústav automatizace a řídicí techniky

Datum zadání bakalářské práce: 2. prosince 2022 Termín odevzdání bakalářské práce: 24. května 2023

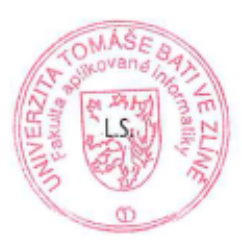

doc. Ing. Petr Šilhavý, Ph.D. v.r. garant oboru

doc. Ing. Jiří Vojtěšek, Ph.D. v.r. děkan

Ve Zlíně dne 8. prosince 2022

#### **Prohlašuji, že**

- beru na vědomí, že odevzdáním bakalářské práce souhlasím se zveřejněním své práce podle zákona č. 111/1998 Sb. o vysokých školách a o změně a doplnění dalších zákonů (zákon o vysokých školách), ve znění pozdějších právních předpisů, bez ohledu na výsledek obhajoby;
- beru na vědomí, že bakalářská práce bude uložena v elektronické podobě v univerzitním informačním systému dostupná k prezenčnímu nahlédnutí, že jeden výtisk bakalářské práce bude uložen v příruční knihovně Fakulty aplikované informatiky Univerzity Tomáše Bati ve Zlíně;
- byl/a jsem seznámen/a s tím, že na moji bakalářskou práci se plně vztahuje zákon č. 121/2000 Sb. o právu autorském, o právech souvisejících s právem autorským a o změně některých zákonů (autorský zákon) ve znění pozdějších právních předpisů, zejm. § 35 odst. 3;
- beru na vědomí, že podle § 60 odst. 1 autorského zákona má UTB ve Zlíně právo na uzavření licenční smlouvy o užití školního díla v rozsahu § 12 odst. 4 autorského zákona;
- beru na vědomí, že podle § 60 odst. 2 a 3 autorského zákona mohu užít své dílo bakalářskou práci nebo poskytnout licenci k jejímu využití jen připouští-li tak licenční smlouva uzavřená mezi mnou a Univerzitou Tomáše Bati ve Zlíně s tím, že vyrovnání případného přiměřeného příspěvku na úhradu nákladů, které byly Univerzitou Tomáše Bati ve Zlíně na vytvoření díla vynaloženy (až do jejich skutečné výše) bude rovněž předmětem této licenční smlouvy;
- beru na vědomí, že pokud bylo k vypracování bakalářské práce využito softwaru poskytnutého Univerzitou Tomáše Bati ve Zlíně nebo jinými subjekty pouze ke studijním a výzkumným účelům (tedy pouze k nekomerčnímu využití), nelze výsledky bakalářské práce využít ke komerčním účelům;
- beru na vědomí, že pokud je výstupem bakalářské práce jakýkoliv softwarový produkt, považují se za součást práce rovněž i zdrojové kódy, popř. soubory, ze kterých se projekt skládá. Neodevzdání této součásti může být důvodem k neobhájení práce.

#### **Prohlašuji,**

- že jsem na bakalářské práci pracoval samostatně a použitou literaturu jsem citoval. V případě publikace výsledků budu uveden jako spoluautor.
- že odevzdaná verze bakalářské práce a verze elektronická nahraná do IS/STAG jsou totožné.

 podpis studenta Jiří Valenta, v r.

Ve Zlíně, dne 22. 5. 2023

#### **ABSTRAKT**

Bakalářská práce se zabývá způsoby pracování a úprav audio a video souborů především se zaměřením na vzdělávání. V teoretické části jsou představeny základní pojmy z oblasti digitálního videa, jako jsou datový tok, snímky za sekundu, formáty, rozlišení a další potřebné k exportu a všeobecnému přehledu v tomto odvětví. Praktická část bakalářská práce je rozdělena na dvě části. První část se zaměřuje na úpravu učitelských vzdělávacích videí a odstranění nedokonalostí a problémů s ochranou osobních dat. Ve druhé části jsou vytvořeny návody pro práci v programech Audacity, HitFilm a OBS, které by měly obsahovat informace a postupy, jak upravit právě taková učitelská vzdělávací videa.

Klíčová slova: video, audio, úprava, vzdělávací videa, snímky za sekundu, rozlišení, datový tok

#### **ABSTRACT**

The bachelor's thesis deals with methods of processing and editing audio and video files, mainly with a focus on education. In the theoretical part, basic concepts from the field of digital video are introduced, such as bitrate, frames per second, formats, resolution and everything else needed for export and a general overview of the video industry. In the practical part, the bachelor thesis is divided into two parts. The first part focuses on editing educational videos and removing imperfections and data protection issues. In the second part, tutorials are created for Audacity, HitFilm and OBS that way, that they should contain information and procedures on how to edit educational videos.

Keywords: video, audio, edit, educational videos, frame per second, resolution, bitrate

Poděkování, motto a čestné prohlášení, že odevzdaná verze bakalářské práce a verze elektronická, nahraná do IS/STAG jsou totožné ve znění:

Prohlašuji, že odevzdaná verze bakalářské práce a verze elektronická nahraná do IS/STAG jsou totožné. Zároveň bych chtěl poděkovat mému vedoucímu práce Ing. Tomáši Sysalovi, Ph.D. za rady a pomoc se zpracováním bakalářské práce.

## **OBSAH**

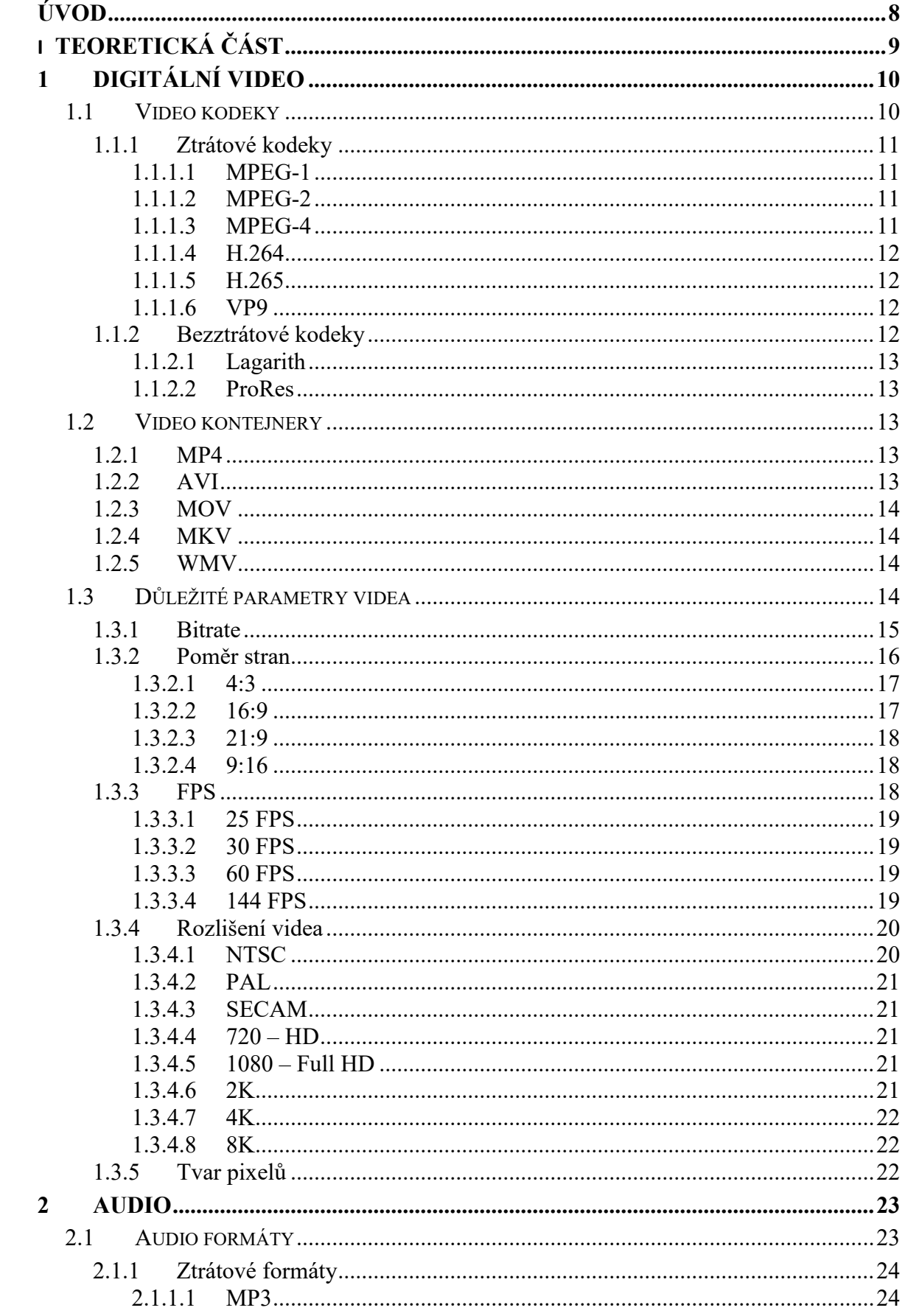

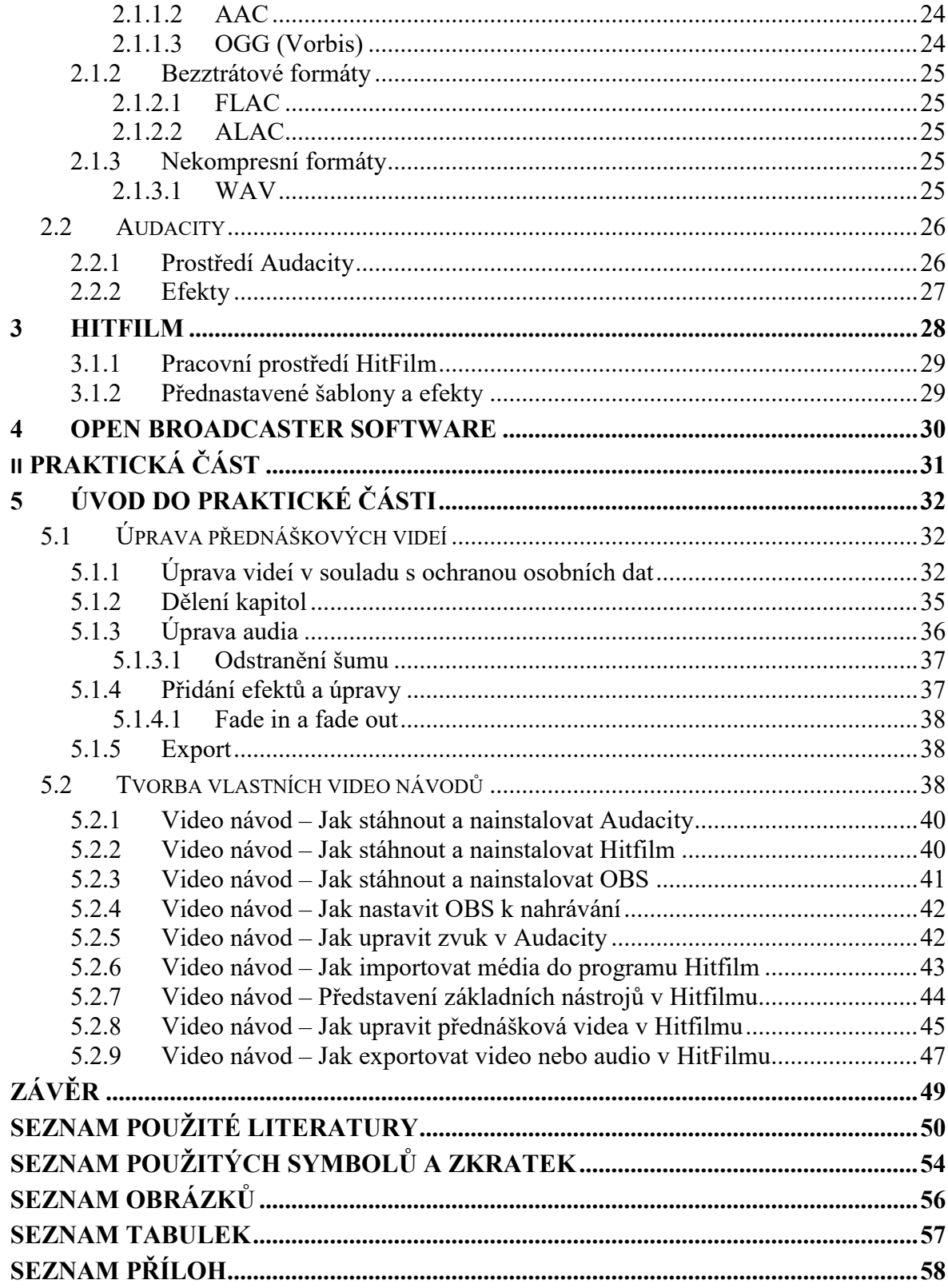

#### <span id="page-8-0"></span>**ÚVOD**

S digitálním videem se setkáváme v dnešní době na každém kroku. Video si vydobylo ve společnosti velmi silnou pozici a je jedním z nejpoužívanějších multimediálních nástrojů. Představit si život bez videa, je nyní velice obtížné pro velkou část populace. Využíváme ho na reklamy, zábavu, vzdělání, zachovávání vzpomínek a spoustu dalších věcí. Další důvod velké popularity je neustálý vývoj techniky a softwaru, který Nám umožňuje nové možnosti úprav, záběrů a nekonečnou kreativitu, která je velkým důvodem vysoké popularity videa.

Původně video sloužilo hlavně filmařům a televizím, jelikož to byly jedny z mála médii, kdo video používal. A technika na natáčení a úpravu nebyla, tak dostupná. To již dnes neplatí a video může natočit a upravit každý. Přes mobil, kameru nebo software můžeme snímat jakýkoliv obraz bez sebevětší námahy. Tím ale vzniká mnoho videí, které obsahují nedokonalosti, které by mohly být jednoduše odstraněny.

Například přes koronavirovou dobu přešlo školství do online výuky a video bylo zachráncem online výuky. Přes koronavirovou dobu vzniklo enormní množství naučného materiálu v digitální podobě. Avšak tyto materiály často nejsou přístupné nebo jsou ve špatné kvalitě. S trochou úprav tyto videa mohou sloužit jako kvalitní studijní materiál, který pak slouží studentům ke studiu.

Důvodem mého výběru tématu přípravy a úpravy výukových videí ve volně dostupném software je to, že již od útlého věku se zajímám o video editing. Následně také proto, že tím, jak se video objevuje v mém životě skoro pořád, tak si myslím, že by bylo dobré toto téma přiblížit lidem. Protože si myslím, že znalosti základních pojmů a programů, mohou celkově pomoc amatérským videím. V této práci se hlavně chci zaměřit na video ve vzdělání a jeho úpravu, tak aby mělo nějakou kvalitu. Tyto tutoriály budou použitelné i pro začátečníky s videem.

## <span id="page-9-0"></span>**I. TEORETICKÁ ČÁST**

### <span id="page-10-0"></span>**1 DIGITÁLNÍ VIDEO**

Digitální video je sekvence snímků jdoucích po sobě, tak aby vytvořily plynulý obraz. Často je tato sekvence doplněna o audio stopu. Snímková frekvence pro vytvoření plynulého obrazu pro lidské oko, by měla být okolo 24/25 snímků za sekundu.

Videa jsou používána všude kolem nás. Vše se v této době dokumentuje a není lepší způsob než natočit video. Video natáčíme nejčastěji pomocí mobilních telefonů a kamer. Můžeme dělat tutoriály, edukativní, zábavná, reklamní a mnoho dalších typů videí. Všechny typy videí se pak přehrávají na televizních obrazovkách, monitorech nebo mobilních zařízeních. [28]

Video se stalo základním informačním médiem pro mnoho lidí. Digitální video je vysoce ceněné, jelikož dokáže předat zprávu, emoce, živou akci, představení scény a také pocit skutečnosti. Videa se také často používají jako důkazní materiál a je to velice uvěřitelný zdroj informací. Toho se ale dá velice jednoduše zneužít díky moderním technologiím úpravy videa. [28]

Hlavní účel videa je vlákat diváky do prezentovaného obsahu, tak jako to žádné jiné médium nedokáže. Proto se video používá v oblastech jako jsou marketing, politik, zábava a vzdělání. Dodává neomezitelné možnosti a tvůrčím schopnostem se nekladou u videí meze.

Ve školství v době koronaviru video a internetové vysílání zachránilo výuku. Po této době zůstaly video záznamy, které studenti využívají. Jelikož, když studenti nepochopí celou látku probíranou na hodinách, mají možnost si to znovu pustit a doplnit tak své mezery. Proto videa ve školství začínají vstoupat na popularitě a je to určitě další zajímavá forma výuky.

#### <span id="page-10-1"></span>**1.1 Video kodeky**

Kodeky slouží ke kódování a dekódování. Za pomoci komprese snižují velikost dat videa. Dělí se na ztrátové a bezztrátové. Je velká spousta různých druhů kodeků sloužící k přehrání na různých zařízení, která jsou podporována různými zařízeními. Kodeky jsou důležité zejména proto, aby videa měla nižší velikost, a byla tak snadnější na stáhnutí nebo uskladnění. [8]

Kodeky pro učitelské potřeby je určitě vhodné využít ztrátové a vysoce kompatibilní. Jelikož chceme, aby se videa dala jednoduše stáhnout a přehrát. Potřebujeme nízkou velikost souboru a vysokou kompatibilitu kodeku, aby šla přehrát na různých zařízeních bez komplikací. K tomu nejlépe poslouží ztrátové kodeky jako jsou například MPEG-4, H.264.

#### <span id="page-11-0"></span>**1.1.1 Ztrátové kodeky**

Ztrátové kodeky jsou kompresní algoritmy pro digitální video, které dosahují vysoké úrovně komprese, ale přitom ztrácejí většinou zanedbatelné informace z původního videa. Tyto kodeky jsou obvykle používány pro vysílání na televizi, streamování videí na internetu a ukládání videí na pevné disky nebo cloudová úložiště. Prostě tam kde je důležitá vysoká míra komprese. Použití ztrátových kodeků může výrazně snížit velikost souboru videa a umožnit jeho snadný a rychlý přenos přes internet nebo uložení na pevný disk. [9]

#### <span id="page-11-1"></span>*1.1.1.1 MPEG-1*

MPEG-1 vytvořen v roce 1993 pro ztrátovou kompresi videa a zvuku. Je navržen tak, aby komprimoval nezpracované digitální video a zvuk bez nadměrné ztráty kvality. Datový tok dosahuje maximálně rychlosti 1,5 Mb/s. Je jedním z nejkompatibilnějších formátů díky jeho zastaralosti. Určen k vytváření video CD. [4, 5, 13]

#### <span id="page-11-2"></span>*1.1.1.2 MPEG-2*

MPEG-2 neboli Moving Picture Experts Group – 2 byl vyvíjen v 90. letech. MPEG-2 rozšiřuje základní MPEG-1 a poskytuje způsob, jak komprimovat digitální video signál na zvládnutelnou bitovou rychlost pro televizní vysílání. MPEG-2 komprese funguje na odstranění zbytečné redundance jak časové, tak prostorové. Protože MPEG-2 poskytoval v té době dobrou kompresi, tak se stal standardem pro digitální televizi. [42]

#### <span id="page-11-3"></span>*1.1.1.3 MPEG-4*

MPEG-4 je metodou komprese od Moving Picture Experts Group, která jej vyvinula pro kódování videa a zvuku. Formáty MPEG-4 ukládat statické obrázky, titulky, video, zvuk a další důležitá data.

MPEG-4 se dělí na více častí jedny z těch významnějších jsou MPEG-4 part 2 a 10. Zatímco part 2 byl představen v roce 1999 a využívá kompresní algoritmy XviD a DivX. Tak part 10 využívá kompresní algoritmus H.264. [5, 14 ,15]

#### <span id="page-12-0"></span>*1.1.1.4 H.264*

H.264 je kompresní metodou známou jako MPEG-4 Part 10 nebo AVC (Advanced Video Coding). Vysoce kompatibilní na mnoho zařízeních a je používán na široké škále aplikací, včetně streamování videa, disků Blu-ray a digitální televize. [41]

H.264 je schopen komprimovat video data efektivněji než předchozí kompresní formáty MPEG. Vysoká míra kvality komprese je především díky odhadu pohybu a predikce mezi snímky. To umožňuje vyšší kvalitu videa při nižších přenosových rychlostech, což je zvláště důležité pro streamování videa přes internet. [3]

H.264 je také podporován širokou škálou zařízení a softwaru, což z něj činí velmi univerzální standard. Nevýhodou je, že společnosti musí platit licenční poplatky, aby jej mohly využívat. To vedlo také k vývoji neplacených kodeků jako je například VP9. [41]

#### <span id="page-12-1"></span>*1.1.1.5 H.265*

H.265 neboli HEVC (High Efficiency Video Coding) je lepší verzí od předchozí h.264 a to až o 40 % více komprese. HEVC dodává vysokou kompresy dat a zároveň zachování co nejvyšší kvality videa při nízkém datovém toku. HEVC je používána platformami jako jsou streamovací služby Netflix, Youtube, Amazon Prime a spoustu dalších, jelikož je kompatibilní s mnoho zařízeními oproti dalším kodekům. Nevýhodou HEVC je zpoplatnění za využívání tohoto kodeku. [6]

#### <span id="page-12-2"></span>*1.1.1.6 VP9*

Je kodek vytvořený společností Google. Stejně jako HEVC překonává H.264 v kompresi až o 40-50 % a překonává HEVC při rozlišení vyšším jak HD. Využití kodeku je převážně na Youtube jelikož spadá pod Google a pokud chcete sledovat videa ve 4K a výše potřebujete VP9. Další výhodou VP9 oproti HEVC je používání kodeku zdarma. VP9 pomalu rozšiřuje podporovaná zařízení. Problém s VP9 bude u starších zařízení, kde není možné hardwarové dekódování. [7]

#### <span id="page-12-3"></span>**1.1.2 Bezztrátové kodeky**

Bezztrátové kodeky jsou matematické algoritmy. Při použití neztrácíte žádné informace o souboru. Uchovávají 100 % informací o barvách a snímcích. Tato komprese je tedy menší než ztrátová komprese. Často se využívají pro filmy v kinech a podobně, kde potřebujeme tu nejlepší možnou kvalitu a není tam potřeba snižovat velikost souboru. [5, 10]

#### <span id="page-13-0"></span>*1.1.2.1 Lagarith*

Lagarith je bezztrátovým kodekem vytvořen pro editaci a archivaci videí. Nabízí lepší kompresi, než starší předchůdci jako je třeba Huffyuv na jehož základě byl Lagarith vyvinut a vylepšen jelikož Huffyuv se již nevyvíjí. Je to open-source kodek. Kompresní algoritmus je založen na predikci pixelů pomocí mediánu. [5, 11]

#### <span id="page-13-1"></span>*1.1.2.2 ProRes*

Bezztrátový kodek vyvinutý společností Apple navržený, tak aby nezabíral zbytečně velké místo a uchoval vysokou kvalitu k video produkci a postprodukci. Licenci na kodek ProRes má editační software jako je například Adobe Premiere, After Effects, DaVinci Resolve a další. [12]

#### <span id="page-13-2"></span>**1.2 Video kontejnery**

Video kontejnery známé jako formáty se využívají k ukládání videa a audia. Ukládání videa a audia do jednoho souboru. To zvládají všechny video formáty, avšak formáty se liší rozšířenými možnostmi ukládání, a to jsou například titulky a metadata. Kontejnery tedy obsahují informace potřebné k přehrání videí. Mezi tyto potřebné informace k přehrání patří video, audio, kodek případně titulky a další. [19]

U video kontejnerů stejně jako u kodeků požadujeme vysokou kompatibilitu a malou velikost. Proto ideálním formátem je například MP4, který jde přehrát skoro na jakémkoliv zařízení a přehrávači s dostatečně vysokou kvalitou.

#### <span id="page-13-3"></span>**1.2.1 MP4**

MP4 je nejpoužívanějším a neznámějším video formátem. Jeho hlavní výhodou je jeho kompatibilita. Je jedním z nejkompatibilnějších formátu vůbec. Dokáže ukládat informace o videu, zvuku, titulkách, textu a obrázcích v malých velikostech, jelikož je to ztrátový kompresní formát. Přestože velikost MP4 souborů je malá, tak stále dodává vysoce kvalitní video. Vhodný pro běžné uživatele z důvodu kompatibility a malé velikosti souborů za více než dobrou kvalitu obrazu. [18, 19]

#### <span id="page-13-4"></span>**1.2.2 AVI**

Audio Video Interleave kontejner byl vytvořen firmou Microsoft v roce 1992. AVI dokáže ukládat informace o videu a audiu. Nevýhodou však je, že nedokáže ukládat informace o titulkách. Pokud chceme dodat titulky, tak musíme přikládat soubor s titulky nebo je vložit na pevno do souboru. AVI je také velmi kompatibilní kontejnerem díky dlouhodobému působení na trhu. Je to dobrý formát pro krátká videa a televize. Horší je však pro streamování a sdílení díky vysoké velikosti souboru. [19, 20]

#### <span id="page-14-0"></span>**1.2.3 MOV**

MOV je formát vytvořen společností Apple. K přehrávání slouží přehrávací program QuickTime rovněž od Apple. MOV ukládá video, audio, text a může být separován do více stop. To vytváří dobré prostředí pro snadné editování. Jak už i u předešlých formátů i zde máme vysokou kvalitu na úkor vysoké velikosti souboru. Díky tomu, že formát byl převážně vytvořen pro Apple. Je možné setkání se s problémy kompatibility na určitých zařízeních a na software. [19, 21]

#### <span id="page-14-1"></span>**1.2.4 MKV**

Matroska video files je formát vyvíjen od roku 2002. Matroska v češtině Matrjoška se formátu nazývá, jelikož dokáže ukládat několik vrstev (právě jako Ruská Matrjoška) do jednoho souboru podobně jako MOV. MKV umožňuje ukládat video, audio, obrázky, a titulky. Umožňuje míchat různé formáty jako jsou například H.264 a MP3 nebo několik stejných souborů. To můžeme využít u audio soborů obsahujícími různé světové jazyky, kde si nastavíme libovolnou jazykovou stopu. Na rozdíl od ostatních formátů nekomprimuje data, a tak velikost souborů je velice vysoká. Další nevýhodou je, že tento formát neumožňují přehrát všechny přehrávače ale většinou jen open source jako třeba VLC. [19, 22]

#### <span id="page-14-2"></span>**1.2.5 WMV**

Je podporován napříč Windows zařízeními a na Apple zařízeních je potřeba stáhnout Windows Media Player. Představen v roce 1999. Dokáže ukládat video, zvuk, obrázky. Vysoce kompresní formát, kde je možné ztracení vyšší kvality videa. Naopak soubor je poté velice malý, takže je ideální na uskladnění jak na discích, tak i na Cloud díky rychlému nahrávání. Proto je ideální ke streamování anebo k přidávání přípon do emailů. [19, 23]

#### <span id="page-14-3"></span>**1.3 Důležité parametry videa**

S důležitými parametry se setkáváme hlavně při výsledném exportu neboli rendering videa. Tyto parametry, které jsou popsány níže můžeme libovolně nastavovat, tak jak je potřeba. Umožňují nastavit rozlišení, počet snímků, datový tok, poměr stran, jelikož každý typ videa vyžaduje jiné nastavení.

Programy na editování pro běžné uživatele mají spoustu přednastavených předvoleb, z kterých si můžeme vybírat. Rendering je důležitou součástí ukládání upravených videí, jelikož se při renderingu rapidně sníží velikost souboru videa (zejména u ztrátových kodeků a formátů), a také nadále můžeme pracovat s videem jako celkem, který nám umožní přehrávat video v různých přehrávačích, nahrávat na internet a zachová kvalitu videa, přestože video zabírá méně místa na úložišti.

Proto je dobré znát tyto parametry, kvůli kterým můžeme optimálně nastavit video, tak jak potřebujeme s nejvyšší možnou kvalitou a co nejmenší velikostí.

#### <span id="page-15-0"></span>**1.3.1 Bitrate**

Bitrate neboli datový tok určuje počet určuje množství informací v jedné sekundě. Většinou se s tímto termínem setkáváme v kontextu videa nebo audia. Čím více informací tím větší bitrate a zároveň vyšší kvalita, avšak se také zvýší velikost souboru. Bitrate také může mít vliv na rychlost a stabilitu síťového připojení díky streamování digitálních médií. Dále se můžeme setkat s potížemi na slabších počítačích při editování, kdy video může mít vysoký bitrate a může následovat pomalé načítání nebo sekání videa v reálném čase. Musíme tedy určit, jak moc veliký datový tok potřebujeme, aby soubor nezabíral více místa, než potřebujeme a zároveň, abychom měli dostatečnou kvalitu obsahu. [16]

Každé rozlišení videa má potřebný jiný bitrate. Rozhodování je vždy kompromis mezi kvalitou a velikostí videa. Je lepší natáčet záběry s vyšším bitrate než nižším, protože snížit bitrate se dá vždy ale zvýšit už nejde. Z toho nám vyplývá, že vysoká kvalita je vždy na úkor zpracovatelnosti a uchování videa. Například pro HD rozlišení neboli 720p se doporučuje 6.5Mbps na standardní snímkové frekvenci 24-30 snímků za sekundu a při snímkové frekvenci 48-60 snímků za sekundu se uvádí kolem 9,5 Mbps. Využití datového toku u videí zaměřených na vzdělávání obvykle není potřeba veliké, proto stačí u většiny vzdělávacích videí 10Mbps u snímkové frekvence 24-30 a rozlišení FullHD. V tabulce můžete vidět hodnoty bitratu určené Youtube na obvyklá rozlišení. [16]

| Rozlišení        | Snímková frekvence (24, 25, 30) | Snímková frekvence (48, 50, 60) |
|------------------|---------------------------------|---------------------------------|
| $2160p - 4K$     | 44-56 Mbps                      | 66-85 Mbps                      |
| $1440p - 2K$     | 20 Mbps                         | 30 Mbps                         |
| $1080p - FullHD$ | 10 Mbps                         | 15 Mbps                         |
| $720p - HD$      | 6.5 Mbps                        | 9.5 Mbps                        |

Tabulka 1 Doporučené snímkové frekvence [17]

#### <span id="page-16-1"></span><span id="page-16-0"></span>**1.3.2 Poměr stran**

Poměr stran nebo aspect ratio určuje výšku a šířku videa. Poměr stran je důležitým faktorem u tvorby videa, neboť vybraným faktorem určujeme, co chceme snímat. Existuje mnoho typů, ze kterých lze vybírat, ale mezi ty nejznámější a nejpoužívanější patří 16:9, 4:3, 9:16, 21:9. Tyto hodnoty se mohou představovat palcích nebo pixelech. V dnešní době se preferuje širokoúhlé rozlišení. Hlavním důvodem této preference je ta, že je to lidskému oku bližší, a tak to na Nás působí přijatelněji. Širokoúhlé formáty se využívají převážně ve filmu, na internetu a v televizích. Čtvercové rozlišení pomalu odcházejí a setkáváme se s nimi už jen zřídka. Čtvercový obraz Nám dodává retro pocit, jelikož tento formát byl využíván hlavně v televizi a filmech před 21. stoletím. A posledním rozlišením je vertikální, které se objevuje převážně na mobilních telefonech a sociálních sítích u videí zvaných "Shorts". Rozdíly poměrů stran na obrazovkách můžete vidět na obrázku. [23]

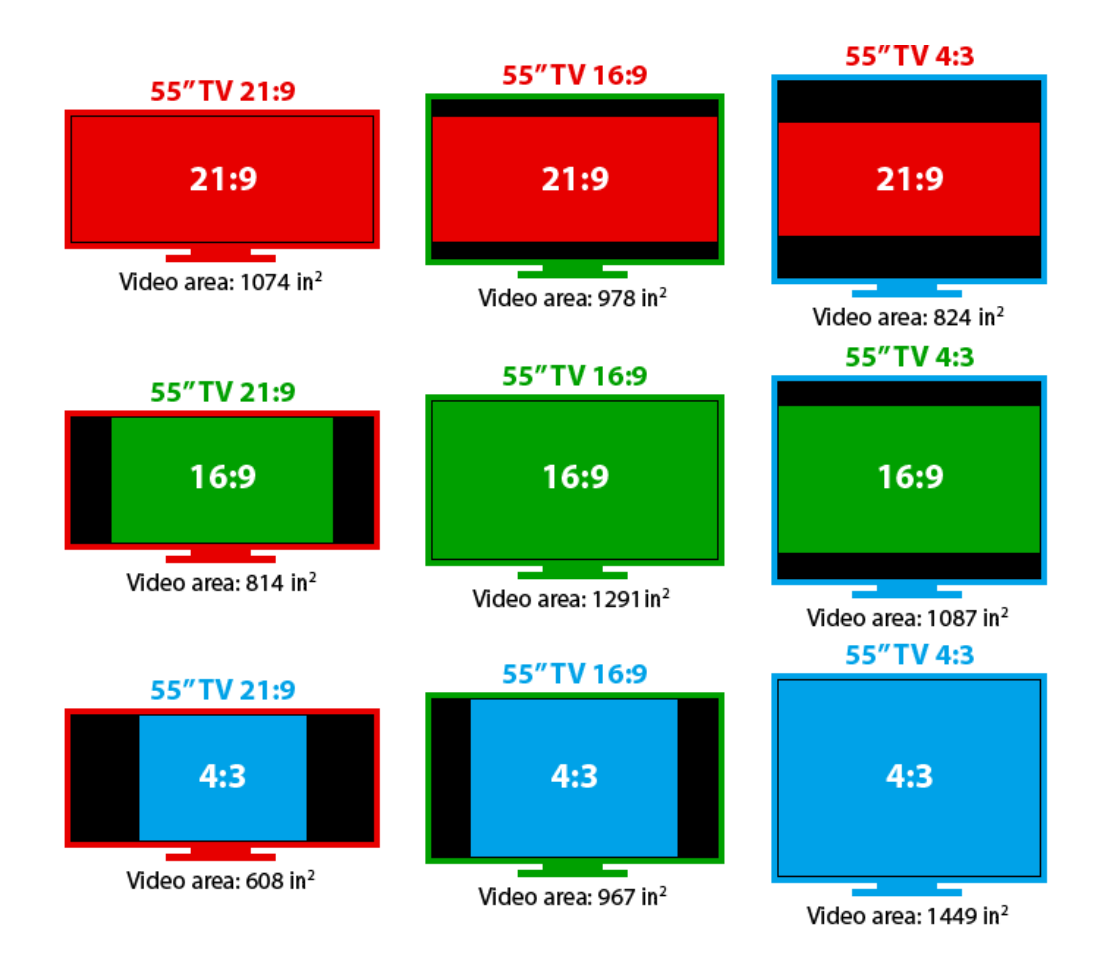

Obrázek 1 Rozdíl poměru stran na obrazovkách [40]

#### <span id="page-17-2"></span><span id="page-17-0"></span>*1.3.2.1 4:3*

Poměr stran 4:3 nebo 1.33 byl využit v prvních filmech. Tento poměr byl výsledkem skládání k sobě několika snímků 35mm fotografického filmu. Poměr stran 4:3 popisuje šířku o hodnotě čtyři a výšku o hodnotě tři. To znamená, že dostaneme šířku 1,33krát větší než výšku. Poměr 4:3 se stal tedy standardem televize až do digitálního věku, kde jsme přešli na širokoúhlé. [23, 24]

#### <span id="page-17-1"></span>*1.3.2.2 16:9*

Poměr stran 16:9 nebo 1.78 je širokoúhlým formátem. Poměr stran určuje 16 jednotek na šířku a 9 jednotek na výšku. Poměr byl vytvořen v 90. letech a převzat jako mezinárodní standard pro televize. Je to z důvodu, že je dostatečně široký a umožňuje Nám vidět pozadí více než u čtvercových formátů ale i přesto je dostatečně vysoký na snímání lidí a jejich emocí. Je to také zlatá střední cesta, jelikož není extrémně široký, tak ani čtvercový. Dále se s tímto poměrem setkáme u vysílání na internetových streamech a Youtube. Také proto, že se s tímto poměrem stran setkáváme na internetu je vhodným kandidátem pro učitelská videa, jelikož často jsou právě nahraná na internetu a obrazovky 16:9 vlastní většina lidí. [23, 25]

#### <span id="page-18-0"></span>*1.3.2.3 21:9*

Poměr stran 21:9 nebo 2.33 je širokoúhlým formátem. V poměru 21 jednotek do šířky a 9 jednotek do výšky. Tento poměr je označován jako "ultawide" a používá se na filmy a na plátna v kinech. Dále se s tímto poměrem stran můžeme setkat v hudebních videoklipech, kde je to celkem obvyklé. Nebo u krátkých sestřihů, který chtějí navodit profesionální vzhled videa. Využívá se na monitorech a už i televizích. Poskytuje širší zorné pole oproti 16:9. Takže tyto monitory jsou ideální třeba na práci ve více oknech. [26]

#### <span id="page-18-1"></span>*1.3.2.4 9:16*

Poměr stran 9:16 je vertikálním formátem. V poměru 9 jednotek na šířku a 16 jednotek na výšku. Poměr stran se stal populární hlavně na sociálních sítích díky TikToku, Instagramových Reels nebo Youtube Shorts. Všechno to jsou krátká videa točena mobily na výšku. Jelikož v dnešní době se hodně používají mobilní telefony, které obvykle používáme na výšku. Tak na prohlížení sociálních sítí se již převážně používají mobily, sociální sítě se adaptovaly a zavedli tento poměr stran standardním. Vertikální formáty umožňují zachytit portréty, detailní záběry a budovy. [23, 25]

#### <span id="page-18-2"></span>**1.3.3 FPS**

Frame per second v češtině snímky za sekundu. Je dalším důležitým video parametrem využívaným ve filmech, hrách a každém videu. Když se díváme na video, tak se koukáme na jednotlivé obrázky poskládány za sebou. Jenže naše oči tyto obrázky vnímají jako video, protože u videí bývá minimální počet snímků za sekundu 25. To je standard pro lidské oko, aby vidělo plynulý obraz. [27]

Koncem 80. let 19. století film zaznamenal pokrok a to takový, že bylo možné zachytit vyšší počet snímků za sekundu kolem 14 až 26 snímků za sekundu. To vedlo k různorodé snímkové frekvenci v celém odvětví videa. A tak filmy z této doby často nebývaly nahrávány stejnou snímkovou frekvencí a mohli jsme se setkat s různými snímkovými frekvencemi v průběhu filmu. [27]

Přijetí 25 snímků za sekundu bylo z důvodu synchronizace zvuku s obrazem. Dříve do roku 1927 filmaři nebyli schopní synchronizovat video se zvukem. Ve filmu "The Jazz Singer" se poprvé objevilo synchronní video se zvukem. Od té doby se začalo přecházet na 25 snímkovou frekvenci, která dokázala nejlépe propojit video se zvukem při použití co nejmenšího počtu filmu. [27]

Dnes již využíváme snímkové frekvence různě na základě potřeb. Sice 25 snímková frekvence je standardem a také minimem pro plynulý obraz. Máme i vyšší frekvence, které se využívají na odlišné věci, kde 25 snímků by za sekundu nestačilo. [27]

Pro učitelská videa ve většině případů stačí 25-30 snímků za sekundu. Jelikož nepotřebujeme zachytit akční záběry nebo 4K rozlišení. A hlavně menší snímkové frekvence znamenají menší velikost souboru což je další klíčová věc u rozhodování.

#### <span id="page-19-0"></span>*1.3.3.1 25 FPS*

25 snímků za sekundu se nyní převážně využívá ve filmu a televizi. Ve hrách se s touto frekvencí můžeme setkat u filmových záběrů, které vynikají a pro diváky jsou atraktivnější. [27]

#### <span id="page-19-1"></span>*1.3.3.2 30 FPS*

30 snímkovou frekvenci využívají taktéž televize, které chtějí lepší kvalitu obrazu anebo se využívá tato frekvence u sportů, kde potřebujeme více snímků pro lepší plynulost kvůli akčním momentům. Avšak 30 snímková frekvence bývá obvyklá i na internetových streamovacích platformách. Kde 30 snímků za sekundu je nižším standardem. [27]

#### <span id="page-19-2"></span>*1.3.3.3 60 FPS*

S příchodem 4K rozlišení se nám na nižší snímkové frekvenci, než je 60 může zdát, že obraz není zcela plynulý. Také je perfektní pro natáčení videoher, kde plynulejší obraz dodává divákům lepší zážitky akčních a často hektických scén. 60 snímková frekvence je tím vyšším standardem u internetových vysílání. [27]

#### <span id="page-19-3"></span>*1.3.3.4 144 FPS*

144 a více snímků za sekundu se ve videu využívá pro zpomalené záběry, kde vynikají akční záběry. Toto je také prozatímně oblíbená snímková frekvence hráčů, pro které jsou 144 Hertz monitory velkým zlepšením oproti 60 Hertz monitorům. Proto abychom měli funkční 144 Hertzový monitor potřebujeme právě 144 FPS, abychom poznali rozdíl. [27]

#### <span id="page-20-0"></span>**1.3.4 Rozlišení videa**

Rozlišení videa ale i obrázku vypovídá o hodnotě kvality snímku. Určuje kolik pixelů je na jednotlivém snímku a čím více pixelů snímek má, tím je ostřejší obraz. Při menších hodnotách jako je například 160p už jednotlivé pixely můžeme vidět. Písmeno "p" které se objevuje za typem rozlišení není počet pixelů ale progresivní skenování. To znamená, že pixely se objeví na každém novém snímku všechny najednou. Tato metoda se považuje za ideálnější oproti alternativě prokládané skenování. Zde se pixely načítají ve střídavých řádcích, což šetří na velikosti souboru, ale způsobuje blikání a rozmazání obrazu při rychlém a akčním pohybu ve videu. Prokládané skenování se označovalo písmenem "i" ale v dnešní době se skoro nepoužívá. Prokládané skenování se používalo v ranné době televizorů. [29,30]

Rozlišení videa jako například snímková frekvence nemá žádný standard díky rychlému vývoji obrazovek. Jako požadované minimum by se dala označit kvalita HD a vše pod touto kvalitou už bývá neoptimální. Těžko v této době najdeme nově vytvořená videa, která nedosahují kvality HD. [29]

Výběr rozlišení videa je důležitým aspektem při tvorbě. Musíme mít na paměti, že rozlišení videa vždy můžeme snížit ale ne zvýšit. Jak už je to ale u všech parametrů videa čím lepší kvality a počet pixelů tím větší místo video zabírá. Proto je vždy dobré vědět k čemu video bude použito, aby se nenatáčelo video zbytečně ve velkém rozlišení, a naopak v malém rozlišení. Například pokud video chceme dát na Youtube, tak pro běžné účely postačí 1080p a samozřejmě třeba do kin vybíráme lepší rozlišení. [29]

Pro edukativní videa a přednášky, pokud neobsahují mnoho rychlého pohybu a není potřeba úplný detail, tak u statických prezentací vystačí nižší kvalita 720p, záleží jak chceme s videem dále nakládat. Zda bude nahráno někde na webu nebo bude ke stažení.

#### <span id="page-20-1"></span>*1.3.4.1 NTSC*

NTSC je zkratka pro National Television Standards Committee, pojmenovaná podle skupiny, která vyvinula černobílý a barevný televizní systém. V 50. letech v Americe započal přechod z černobílé televize na barevnou, kdy společnosti využívaly velikou škálu metod kódování barev, které nebyly s ostatními kompatibilní. V roce 1953 se přešlo na standard NTSC. Obraz NTSC se skládá z 525 prokládaných řádků a zobrazuje se rychlostí 29,97

snímků za sekundu. Přestože moderní televize přešli na digitální video, tak počet řádků a snímků za sekundu zůstal stejný jako u NTSC formátu. [44, 45]

#### <span id="page-21-0"></span>*1.3.4.2 PAL*

PAL je zkratka pro Phase Alternate Line. Byl vyvinut Německem koncem 50. let pro analogovou barevnou televizi a měl odstranit slabiny NTSC systému. Hlavní problém NTSC v Evropě byl nestabilní signál za nepříznivých povětrnostních podmínek. Problém byl vyřešen obracením každého druhého řádku v televizním signálu. Země, který tento formát přijaly ho stále používají. Převážně využíván v Evropě. Obraz PAL se skládá z 625 prokládaných řádků a zobrazuje se rychlostí 25 snímků za sekundu. [44, 45]

#### <span id="page-21-1"></span>*1.3.4.3 SECAM*

SECAM je zkratka pro Sequential Color and Memory. Tento formát byl vyvinut ve Francii a je používán na východu jak Evropy, tak Asie a ve Francii. Stejně jako u PAL obraz SECAM se skládá z 625 prokládaných řádků a zobrazuje se rychlostí 25 snímků za sekundu. Avšak způsob, jakým SECAM zpracovává barevné informace, však není kompatibilní se standardem video formátu PAL. [44, 45]

#### <span id="page-21-2"></span>*1.3.4.4 720 – HD*

Je nejnižší rozlišení označováno jako HD, taktéž je to i minimální rozlišení videa, na které se uživatelé chtějí dívat a cokoliv nižší bývá často nedostačující. Rozlišení je 1280 na 720 pixelů. Pomalu toto rozlišení začíná upadat a přecházíme na FullHD. [29]

#### <span id="page-21-3"></span>*1.3.4.5 1080 – Full HD*

Full HD rozlišení by se dalo označit jako standard, kdy velikost Full HD videí není obzvlášť veliká a zároveň kvalita více než dostačující. Rozlišení je 1920 na 1080 pixelů. V dnešní době běžně využíváno na obrazovkách a mobilních telefonech. [29, 30]

#### <span id="page-21-4"></span>*1.3.4.6 2K*

Rozlišení je 2048 na 1080 pixelů. S tímto formátem se spojuje ještě QHD s rozlišením 2560 na 1440 pixelů. Rozlišení nám poskytuje větší prostor pro zpracování videa. Toto rozlišení se používá na herních monitorech a vyspělejších mobilních telefonech. [29, 30]

#### <span id="page-22-0"></span>*1.3.4.7 4K*

4K rozlišení vypadá pro diváky velice podobně jako 2K, přestože má rozlišení 3840 na 2160 pixelů. Ale pro filmaře dodává více prostoru k úpravě. Jediný velký rozdíl mezi těmito rozlišeními je v možnosti přiblížení. Rozlišení se používá v kinech a na velkých obrazovkách. [29, 30]

#### <span id="page-22-1"></span>*1.3.4.8 8K*

Rozlišení 8K je 7680 na 4320 pixelů a velmi zřídka používané, zato vysoce pokročilé. Sice je skvělou volbou pro tvorbu efektů, přiblížení a záběrů do dálky ale nese s sebou jednu velkou nevýhodu, a to je velikost. [29, 30]

#### <span id="page-22-2"></span>**1.3.5 Tvar pixelů**

Při finální úpravě určujeme, jaký tvar pixelu chceme mít na jednotlivých snímcích. Počet pixelů v jednom snímku záleží na rozlišení a tvar na vybíráme podle poměru stran. Každý pixel reprezentuje jeden bod na obrázku. Rozlišení nám tedy říká, kolik pixelů máme na jednotlivém snímku. Čím více pixelů má snímek, tím vyšší je rozlišení, a tak dokáže zachytit více detailů. Při exportu videa si můžeme vybrat mezi řadou různých tvarů pixelů. Klasický tvar pixelu je čtvercový, kde šířka a výška je stejná tedy 1:1, využíváme tyto pixely hlavně pro čtvercové poměry stran. Existují ještě obdélníkové pixely, které mají šířku delší než výšku, nečtvercové, které se natahují dle potřeby a amorfní. Musíme si ale dávat pozor, jelikož pokud video špatně exportujeme, tak dojde k deformaci snímků na videu. [31, 32]

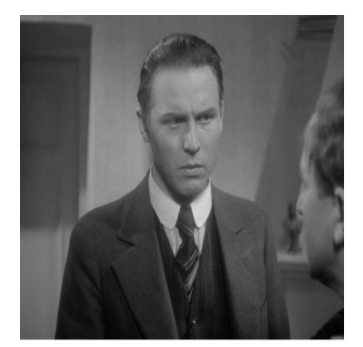

Storage Aspect Ratio (SAR) 1:1  $(576 \times 576)$ 

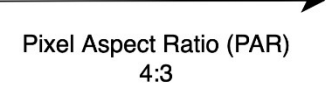

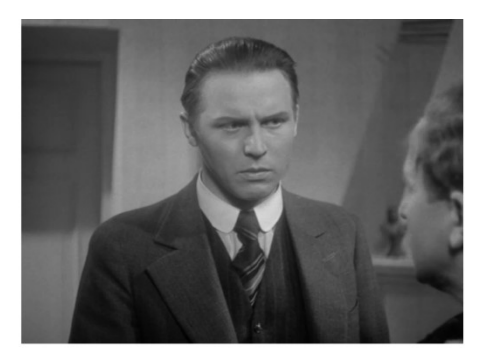

Display Aspect Ratio (DAR)  $4:3(768 \times 576)$ 

<span id="page-22-3"></span>Obrázek 2 Čtvercový a nečtvercový rozdíl tvaru pixelů [43]

#### <span id="page-23-0"></span>**2 AUDIO**

Audio je zvuk, který lidé a zvířata vnímají. Někteří živočichové slyší jiné frekvence zvuku, které jsou pro jiné neslyšitelné. Pro lidi se pohybuje rozsah, který slyší mezi 20 až 20 000 Hz. Zvuk se měří v hertzech (Hz). Dále zvuk můžeme dělit na analogový a digitální. Ve videu potřebujeme ten digitální. Protože video bez zvuku je poloviční a ve většině případech je zvuk důležitější než samotné video. [33]

Se zvukem se setkáme, také všude kolem Nás jako s videem ne-li více. Jelikož digitální zvuk slyšíme všude, na ulicích, v obchodech, v rádiích, na počítačích, ve vlaku prostě všude. Je to díky tomu, že lidé si navykli na zvukový podklad. Společnost tomuto trendu šla hodně naproti, když si můžeme přes streamovací služby jako je například Spotify, Youtube pouštět všechny možné druhy podcástů a písniček bez obrazu. Už i streamovací služby jako je Twitch nabízí sledování bez obrazu jenom se zvukem.

Digitální zvuk je reprezentace zaznamenaného nebo převedeného zvuku na digitální signál, který poté počítačový software umožňuje číst. Zvuk můžeme nahrávat skrze mikrofony a poté následně libovolně upravovat, jak se nám zachce. [34]

Zvuk nám ve videu pomáhá upoutat pozornost diváka. Čím kvalitnější zvuková stopa u videa tím větší šance, že diváka upoutáme. U filmu chceme zaujmout diváky nejenom mluveným obsahem, ale také hudbou do pozadí, která dodává atmosféru scénám a v neposlední řadě zvukové efekty synchronizované se záběry na videu, které filmu dodávají autentičnost. Samozřejmě záleží na typu videa, pokud děláme nějaký sestřih záběrů nebudeme dodávat mluvený obsah, ale pokud video slouží k edukativním účelům, tak nemusíme dodávat zvukové efekty a hudbu do pozadí. [35]

Z důvodů uvedených výše se proto snažíme ze zvuku odstranit šum, který působí u videí jako rušivý element, dodat příjemnou hudbu do pozadí, která nesmí působit jako rušivý element, a proto je důležité vybrat tu správnou. Není tedy špatné investovat do výběru hudby více času, protože pro video to dělá pak velký rozdíl. Samozřejmě zvuk musí být synchronizovaný s videem jinak vznikne další rušivý element, který diváky odradí.

#### <span id="page-23-1"></span>**2.1 Audio formáty**

Audio formát je typ souboru, který uchovává všechny potřebná digitální zvuková data. Tyto formáty uchovávají data o tom, jak jsou zvuková data kódována a ukládána v souboru. Tyto informace pak slouží přehrávačům k přehrání. Jak už je tomu i u videa, tak ne každý formát podporuje každý přehrávač a některé formáty jsou ztrátové a některé ne. Proto si musíme vybrat ten správný formát, který se nejvíce hodí našim potřebám. [36]

#### <span id="page-24-0"></span>**2.1.1 Ztrátové formáty**

Ztrátové audio formáty snižují objem dat v souboru na úkor kvality. Při komprimaci se ztrácejí nějaké zvukové vlny, převážně by to měli být ty, které lidské ucho nezachytí. Poté co je soubor komprimován nejde dekomprimovat zpět na původní. Soubory degradují pokaždé, když jsou vyexportovány.

#### <span id="page-24-1"></span>*2.1.1.1 MP3*

MP3 je zkratkou pro MPEG-1 Audio Layer 3. Byl vydán v roce 1993 a za tu dobu se stal nejoblíbenějším ztrátovým zvukovým formátem. Vytvořeny byly i MP3 přehrávače, což se žádnému jinému formátu nepovedlo, aby po něm byl pojmenován přehrávač. MP3 formát je také vysoce kompatibilní a dá se snadno přehrát na většině zařízeních. Velikost MP3 souborů pak může být 10krát menší než u bezztrátových formátů. Formát je velmi oblíbený díky jeho kompresní metodě mazání zvuků mimo dosah sluchových možností člověka. A zároveň snížení kvality zvuku, které jsou pro Nás obtížné slyšet. [37, 38]

#### <span id="page-24-2"></span>*2.1.1.2 AAC*

AAC je zkratkou pro Advanced Audio Coding. Bylo vyvinuto v roce 1997 jako nástupce MP3. Kompresní algoritmus je u tohoto formátu pokročilejší. AAC formát podobně jako MP3 zabírá málo místa a při stejném datovém toku AAC formát poskytuje kvalitnější zvuk. Formát AAC využívají mobilní zařízení jak Android, tak Apple, dále Youtube, Apple Music a Spotify webový uživatelé. Je to způsobeno díky malé velikosti souborů a lepší kvalitě zvuku, než má Mp3. [37, 38, 39]

#### <span id="page-24-3"></span>*2.1.1.3 OGG (Vorbis)*

Je open-source formát pro ukládání zvukových dat. Dokáže pojmout různé druhy kompresních formátu, avšak nejčastěji se používá Vorbis. Proto se tyto soubory nazývají OGG Vorbis. Byl vydán v roce 2000 a jeho popularita vznikla díky tomu, že je open-source a funguje lépe než většina formátů se ztrátovou kompresí. Produkuje podobnou ne-li stejnou kvalitu zvuku za menší velikost souboru. [38]

Je to další skvělý formát pro streamování. Proto jej využívá právě Spotify na mobilních a počítačových zařízeních. [37, 39]

#### <span id="page-25-0"></span>**2.1.2 Bezztrátové formáty**

Tyto audio soubory se dekomprimují zpět na původní kvalitu. Při exportu kvalita zvuku zůstává nedotčena. Tyto formáty používají profesionální zvukaři. Bezztrátové formáty bývají několikanásobně větší než ztrátové formáty. Pro běžné uživatele tyto formáty nemusí být ideální volbou. [37]

#### <span id="page-25-1"></span>*2.1.2.1 FLAC*

FLAC neboli Free Lossless Audio Codec. Byl vyvinut v roce 2001. FLAC dokáže zkomprimovat audio soubor až o 60% bez ztráty jediného bitu dat. Dále je to open source formát a bez licenčních poplatků. FLAC je podporován velkou většinou přehrávačů a zařízeními. Je hlavní alternativou formátu MP3, když potřebujeme tu nejvyšší kvalitu audia. Brzy se stal jedním z nejpopulárnějších bezztrátových formátů díky jeho kvalitám a kompatibilitě. [38]

#### <span id="page-25-2"></span>*2.1.2.2 ALAC*

ALAC neboli Apple Lossless Audio Codec. Jak už z názvu vypovídá byl vyvinut společností Apple v roce 2004. V roce 2011 se stal open source formátem. ALAC je o něco méně efektivní než FLAC. ALAC se převážně používá na Apple zařízeních, jelikož tyto zařízení nemají podporu formátu FLAC. [38]

#### <span id="page-25-3"></span>**2.1.3 Nekompresní formáty**

Nekompresní formáty uchovávají všechna data i velikost souborů. To znamená, že při exportu audio soubor zůstane nedotčen, a tak i jeho kvalita a velikost. Nekompresní formáty mají nejvyšší velikost ze všech zmíněných. [36]

#### <span id="page-25-4"></span>*2.1.3.1 WAV*

WAV neboli Waveform Audio formát. Audio formát vytvořený společnostmi IBM a Microsoft společně. Je to nejrozšířenější a nejpoužívanější nekompresní formát. Využíván na Microsoft zařízeních a standardní kódovací formát pro CD. WAV soubory zachovávají veškeré původní data a zobrazuje časové kódy, které můžeme využít pro synchronizace a další edit. Formát je z těchto důvodů oblíbený u profesionálů. [36, 37]

#### <span id="page-26-0"></span>**2.2 Audacity**

Audacity je bezplatný open source program sloužící pro úpravu digitálního zvuku. Zdrojový kód Audacity je poskytnut od General Public License. Program vytvořil student Carnegie-Mellon University Dominik Mazzoni v roce 2000.

Audacity je poměrně všestranný program, kdy dokáže upravovat zvuk od jednoduchých úprav jako je střih, skládání více zvukových stop a dodávání předvolených efektů až po složitější úpravy a to například odstranění šumu, úprava výšek a tónů. Obsahuje základní zvuky jako buben, rytmus, tón, šum, které můžeme použít. Umožňuje snímání zvuku přímo do programu, kde ho následně můžeme upravovat.

Rozhraní programu Audacity je taktéž poměrně jednoduché, jelikož poskytuje řadu efektů a funkcí prostřednictvím nabídek v liště, kde si po chvíli hraní s programem můžeme najít potřebné nástroje a funkce. Jak už je tomu u většiny programů, tak i zde si můžeme toto rozhraní volně upravovat. To znamená přidávat a odebírat panely nástrojů dle Našich preferencích.

Audacity je konstantně aktualizováno a přidávají se tam neustále vylepšení pro zkvalitnění a zlehčení práce. Je to ideální program pro základní a pokročilejší úpravy zvuku. Obsahuje uživatelsky přívětivé prostředí. Je kompatibilní na velké škále systémů jako jsou Windows, Linux a MAC.

#### <span id="page-26-1"></span>**2.2.1 Prostředí Audacity**

Základní vzhled Audacity působí trochu zastarale ale velice intuitivně a jednoduše. Program se díky těmto důvodům je přehledný a poměrně rychle naučitelný. Vrchní lišta obsahuje všechny potřebné rozbalující se záložky, které obsahují všechny funkce a možnosti pro zpracování. Následně celá prostřední část slouží k přidávání stop a následné úpravě těchto stop. Na vrchní a spodní liště si můžeme přeskládat panely nástrojů dle libosti nebo v záložce "Pohled" přidat a odebrat některé panely. V záložce "Úpravy – Preferences – Klávesnice" si můžeme nastavit libovolné zkratky pro usnadnění práce s programem. Audacity je velmi uživatelsky přívětiví a myslí na preference lidí a umožnuje velkou škálu libovolných úprav ovladatelnosti a vzhledu programu.

<span id="page-27-1"></span>

| Audacity                                                                                                    |                                                                                                    |                         |                        |                          | Soubor Úpravy Vybrat Pohled Pohyb Stopy Vytvoření Efekty Rozbor Nástroje Nápověda |              |                              |                         | $Q_{\rm p}$ | $-54$ $-48$ $-42$ $-36$ $-30$ $-24$ $-18$ $-1$ $\boxed{-6}$ 0 |      |      |      | $Q_0$ $\frac{1}{p}$ - 54 - 48 - 42 - 36 - 30 - 24 - 18 - 12 - 6 $Q$ |      |      | $\circ$<br>$\times$ |
|----------------------------------------------------------------------------------------------------|----------------------------------------------------------------------------------------------------|-------------------------|------------------------|--------------------------|-----------------------------------------------------------------------------------|--------------|------------------------------|-------------------------|-------------|---------------------------------------------------------------|------|------|------|---------------------------------------------------------------------|------|------|---------------------|
| $\mathbf{u}$                                                                                                    |                                                                                                    |                         |                        | I.<br>山<br>$\varnothing$ | $\mathcal{L}$<br>$\ast$<br>-40<br>$H - I$                                         | $\Omega$     | <(0) ▼<br><b>Audio Setup</b> | 凸<br><b>Share Audio</b> |             |                                                               |      |      |      |                                                                     |      |      |                     |
| $\nabla$ 1,0                                                                                                    | qo                                                                                                    | 1,0                     | 2,0                    | 3,0                      | 4,0                                                                               | $5,0$        | 6,0                          | $7,0$                   | 8,0         | 9,0                                                           | 10,0 | 11,0 | 12,0 | 13,0                                                                | 14,0 | 15,0 | 16,0                |
| X Zvuk 1<br>$\overline{\phantom{a}}$<br>Ztlumit Sólo<br>Efekty<br>$\ddot{}$<br>ٹسالہ<br><b>Links</b><br>P<br>40-<br>Mono, 44100 Hz<br>32 bit float<br>Vybrat<br>$\times$ Zvuk 2<br>$\overline{\phantom{a}}$<br>Ztlumt Sólo<br>Efekty<br>٠<br>$\frac{1}{2}$<br>P<br>حرابات<br>Stereo, 44100 Hz<br>32 bit float<br>A Vybrat | 1,0<br>$0,5 -$<br>$0,0-$<br>$-0.5 -$<br>$-1,0$<br>1,0<br>$0,5 -$<br>$0,0-$<br>$-0,5-$<br>$-1,0$<br>1,0<br>$0,5 -$<br>$0,0-$<br>$-0.5 -$<br>$-1,0$ |                         |                        |                          |                                                                                   |              |                              |                         |             |                                                               |      |      |      |                                                                     |      |      |                     |
| Kmitočet projektu (Hz) Přichytávat                                                                                                    |                                                                                                    |                         | Začátek a konec výběru |                          |                                                                                   | $\checkmark$ |                              |                         |             | <b>EDEL BREAD</b>                                             |      |      |      |                                                                     |      |      |                     |
| 44100<br>Zastaveno.                                                                                                    |                                                                                                    | $\vee$   Vypnuto $\vee$ |                        |                          | 00h00m00.00s 00h00m00.00s                                                         |              |                              | 00 h 00 m 00 s-         |             |                                                               |      |      |      |                                                                     |      |      |                     |

Obrázek 3 Základní prostředí Audacity. [46]

#### <span id="page-27-0"></span>**2.2.2 Efekty**

Audacity obsahuje širokou škálu základních zvukových efektů. Tyto efekty využíváme na úpravu audia, tak aby bylo pro posluchače přirozenější a nerušivé. Toto docilují efekty jako jsou třeba "odstranění šumu", který odstraní rušivý element ze zvuku a posluchač není rušen neustálým šumem, který bývá velmi otravný. Dále efekt jako je Fade in/out otevírá zlehka nástup audia a ke konci snižuje hlasitost do ztracena a působí to přirozeněji.

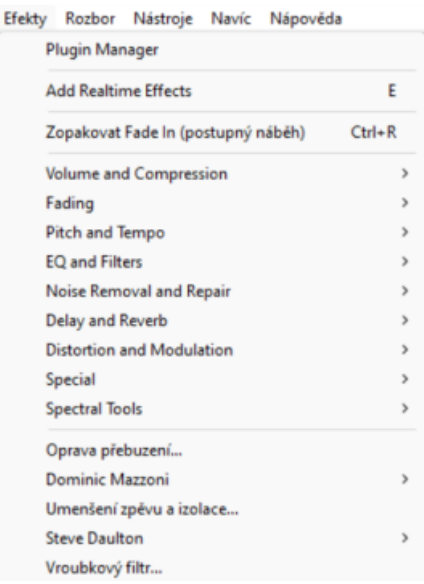

<span id="page-27-2"></span>Obrázek 4 Tabulka efektů v Audacity [46]

#### <span id="page-28-0"></span>**3 HITFILM**

HitFilm je volně dostupný editační software na videa. Byl vytvořený skupinou FXhome. Je vhodný pro začátečníky, tak i pokročilé. Umožňuje instalaci "typické" verze, která obsahuje základní programové vybavení a je zároveň doporučováno. Druhou možností je "vlastní", kde si můžeme vybrat jen potřebné programové vybavení a poslední třetí možnost "kompletní", která obsahuje vše, co program nabízí. HitFilm umožňuje práci až v 8K rozlišení, obsahuje knihovnu vytvořených přechodů, efektů volně k použití. Export do mnoha formátů a spoustu dalších možností.

Jednou z hlavních předností HitFilmu je jeho široká škála funkcí. Zahrnuje spoustu nástrojů pro úpravu videa jako střih, skládání video stop, předvolené přechody. Avšak obsahuje pokročilé efekty a nástroje pro editaci videa. HitFilm také obsahuje funkce, jako je pohyblivé snímání, korekce barev a úpravy zvuku, což z něj činí komplexní sadu pro úpravu videa.

HitFilmu obsahuje upravitelné uživatelské rozhraní, které vypadá uživatelsky přívětivé a moderně. Software poskytuje řadu nástrojů a funkcí, které jsou snadno dostupné prostřednictvím přizpůsobitelného rozhraní pomocí rozbalovacích oken. Jako uživatelé si také můžeme vytvořit své vlastní pracovní prostory a zkratky, které mohou pomoci urychlit editační postup.

HitFilm má nástroje pro vytváření 2D a 3D vizuálních efektů, které mohou pomoci vytvořit profesionálně vypadající vizuální efekty.

Když poprvé otevřeme HitFilmu může to na Nás působit profesionálně a působit ohromujícím efektem. K dispozici je mnoho nástrojů a funkcí a může chvíli trvat, než program dostanete do ruky a než zjistíme, jak jej efektivně používat. Program může být navíc náročný při editování větších projektů na Náš počítač, což může způsobit problémy s výkonem na starších nebo méně výkonných počítačích.

Celkově je HitFilm výkonný a komplexní software pro úpravu videí, který je vhodný jak pro začátečníky i pokročilé editory. Je to skvělý nástroj pro každého, kdo chce vytvářet kvalitní videoobsah s pokročilými vizuálními efekty, přechody. Sice ze začátku může být program obtížný, ale existuje nespočet tutoriálů, které mohou pomoc s prvotním seznámením prostředí. Dovolil bych si říci z mých předchozích zkušeností, že program může konkurovat ostatním komerčním programům celkem obstojně. Pro lehce pokročilou úpravu více než dostačující program a je možné v programu udělat i nějaké větší projekty.

#### <span id="page-29-0"></span>**3.1.1 Pracovní prostředí HitFilm**

Po spuštění programu na Nás vyskočí editovací plocha v tmavém módu, který je nastavitelný. Program umožňuje kompletní přestavbu pracovní plochy dle Našich preferencí, taktéž umožňuje tvorbu vlastních zkratek a obsahuje knihovnu tutoriálů, jak s programem pracovat. Časová osa umožňuje přidávat a odebírat video a audio stopy, nástroje k základní úpravě jako střih a výběr. Video přehrávač, který přehrává v reálném čase a poskytuje přibližovací nástroje. A v neposlední řadě exportující okno, kde nastavíme všechny potřebné atributy k exportu.

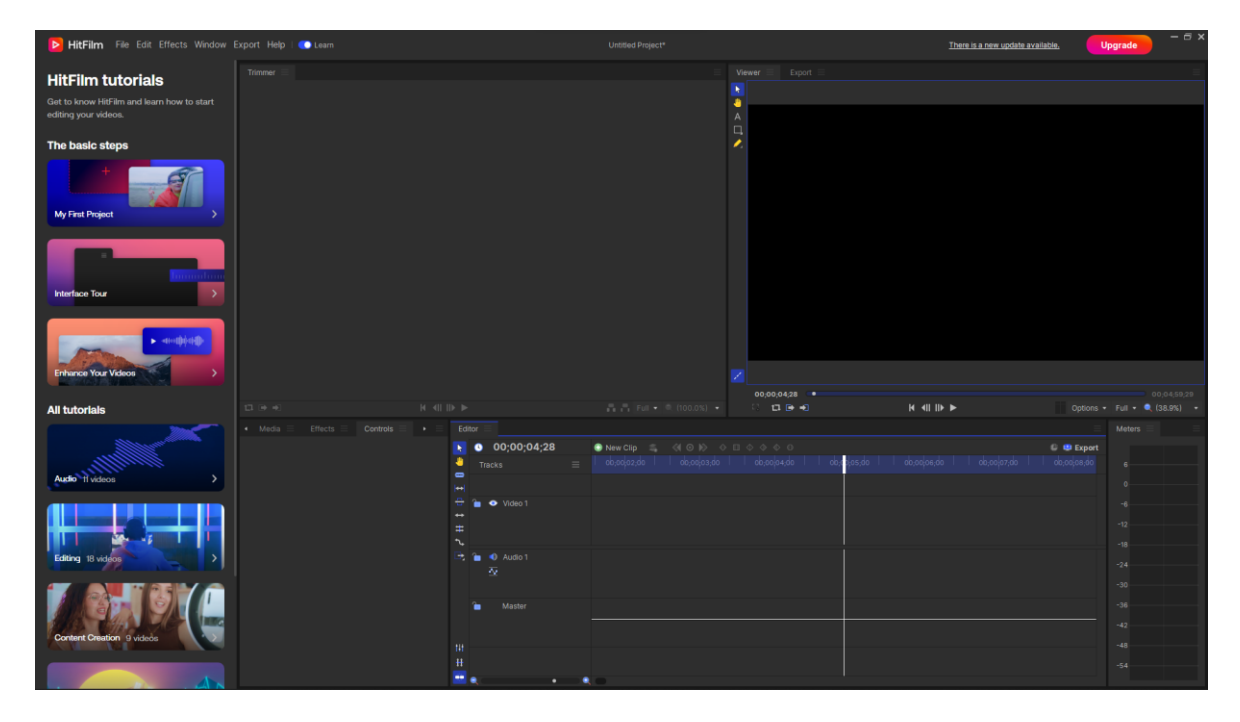

Obrázek 5 Pracovní plocha HitFilm [46]

#### <span id="page-29-2"></span><span id="page-29-1"></span>**3.1.2 Přednastavené šablony a efekty**

Knihovny Hitfilmu obsahují hudbu, efekty a záběry. Program také nabízí před vytvořené šablony například úvodní snímkové frekvence doplněné o animaci textu. Dále předvolby 2D a 3D efekty a efekty dodávající filmový vzhled. Hitfilm také obsahuje video a audio přechody a spoustu základních efektů jako je rozmazání, úprava barev, stabilizaci a audio úpravy.

#### <span id="page-30-0"></span>**4 OPEN BROADCASTER SOFTWARE**

Open Broadcaster Software často nazývaný zkratkou OBS je bezplatný open-source software. Umožňuje uživatelům streamovat a nahrávat obraz se zvukem. Často jej využívají tvůrci na internetu využívající Youtube nebo Twitch. Další z důvodů oblíbenosti OBS je ten, že je k dispozici na Windows, Mac a Linux.

Hlavní výhodou OBS je jednoduché rozhraní a lehké nastavení. To z něj dělá skvělou volbu pro začátečníky, tak pokročilé. OBS umožňuje snímaní obrazovky, jednotlivých oken a zvuku. Dále je možné upravovat kvalitu videa, přesněji bitrate, různé filtry, efekty, text. To z něj dělá velmi oblíbený program právě u streamerů a je možné to upravovat za chodu programu.

Pro nastavení program jsou však potřeba základní technické znalosti hlavně v ohledu videa. Což může být zpočátku složitější hlavně pro nové uživatele. Dále může být složité nastavit jednotlivé scény dle potřeby. Avšak program už je ve vývoji delší dobu a existují na něj spousty tutoriálů.

Open Broadcaster Software je tedy ideální volbou pro streamování a nahrávání video a audio obsahu. Je velmi kompatibilní napříč počítačovými zařízeními a operačními systémy. Nabízí spoustu konfiguračních možností, které umožňují vytvářet kvalitní obsah se správným nastavením.

## <span id="page-31-0"></span>**PRAKTICKÁ ČÁST**

## <span id="page-32-0"></span>**5 ÚVOD DO PRAKTICKÉ ČÁSTI**

Praktická část bakalářské práce je rozdělena na dvě části. V první části se upravují video přednášky, kde je třeba odstranit možné problémy se zákonem č. 110/2019 Sb. o možných problémech s ochranou osobních dat, rozkouskovat je na kapitoly, upravit zvuk a celkově z nich vytvořit lepší vzdělávací materiál.

Ve druhé části budou vytvořeny video návody, jak stáhnout a nainstalovat programy ve kterých se tyto přednášky upravují a natáčí. Dále představit prostředí těchto programů a ukázat, jak tyto přednášková videa upravit, aby se z nich staly kvalitnější výukové materiály pro studenty.

Cílem těchto návodů je, že po zhlédnutí video návodů bude sledující schopný vytvořit video, které podpoří vzdělání, anebo svůj osobní rozvoj a přehled v problematice editování.

## <span id="page-32-1"></span>**5.1 Úprava přednáškových videí**

Základní problém u těchto videí natočené v době koronaviru je GDPR, protože většina těchto videí byla natočena přes program MS Teams a snímaná celá obrazovka kde jsou vidět celá jména a fotky studentů. Tyto osobní údaje ale nemohou být využity dle nařízení Evropské Unie 2016/679 bez souhlasu zúčastněných na videu. Proto je potřeba tyto informace z videí odstranit.

Další obecnou úpravou je rozdělení přednáškových videí na části. Rozdělení těchto přednášek na části je lepší z důvodu lehčího výběru studijního materiálu pro studenta. A možnost si pustit jen část, ve které pociťují studenti nedostatek.

Úprava zvuku u těchto videí je také mnohdy důležitá, jelikož tyto přednášky nebyly nahrávané na kvalitní mikrofony a většina z nich obsahuje rušivý šum. Proto odstranění tohoto šumu je nedílnou součástí úpravy těchto videí.

V neposlední řadě vystříhání některých tichých nebo zbytečných pasáží přednášky, které studentům neposkytují žádné relevantní informace.

#### <span id="page-32-2"></span>**5.1.1 Úprava videí v souladu s ochranou osobních dat**

Pro odstranění problémů s GDPR bylo potřeba oříznout prezentace, tak aby byla vidět jenom prezentace. Tohoto se docílilo v programu HitFilm pomocí Controls a přesněji Transform. Zde bylo potřeba změnit data Position z [0; 0] na [0; -50] a Scale nastavit na [113%; 113%], aby se z videa odstranilo prostředí MS Teams. Tyto úpravy byly použity na všech videích.

Některé videa ale neobsahovaly pouze prezentace v programu MS PowerPoint ale třeba Word nebo programy na ukázky příkladů. Zde se nastavilo Position a Scale individuálně, tak aby všechny důležité informace byly předány.

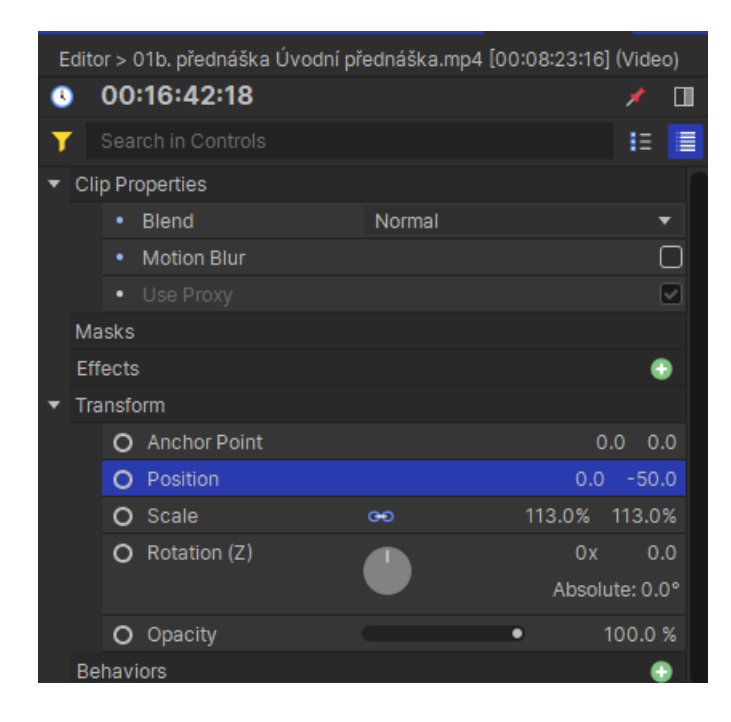

Obrázek 6 Nastavené hodnoty zvětšení a pozice [46]

<span id="page-33-0"></span>Následně se občas v těchto videích objevil v pravém dolním rohu obdélník z MS Teams, který zobrazoval jméno a fotku studenta. Tyto obdélníky byly odstraněny pomocí přidané pomocné vrstvy grade, na kterou se aplikoval efekt Blur Zoom s efektivitou 100 %. To zapříčinilo zamazání obdélníku, tak aby nešlo poznat co se na něm vyskytovalo. Nebo pokud to šlo byla přidána nová vrstva Plane v bílé barvě a obdélník byl překryt touto vrstvou, tak aby nepůsobil jako rušivý element ve videu.

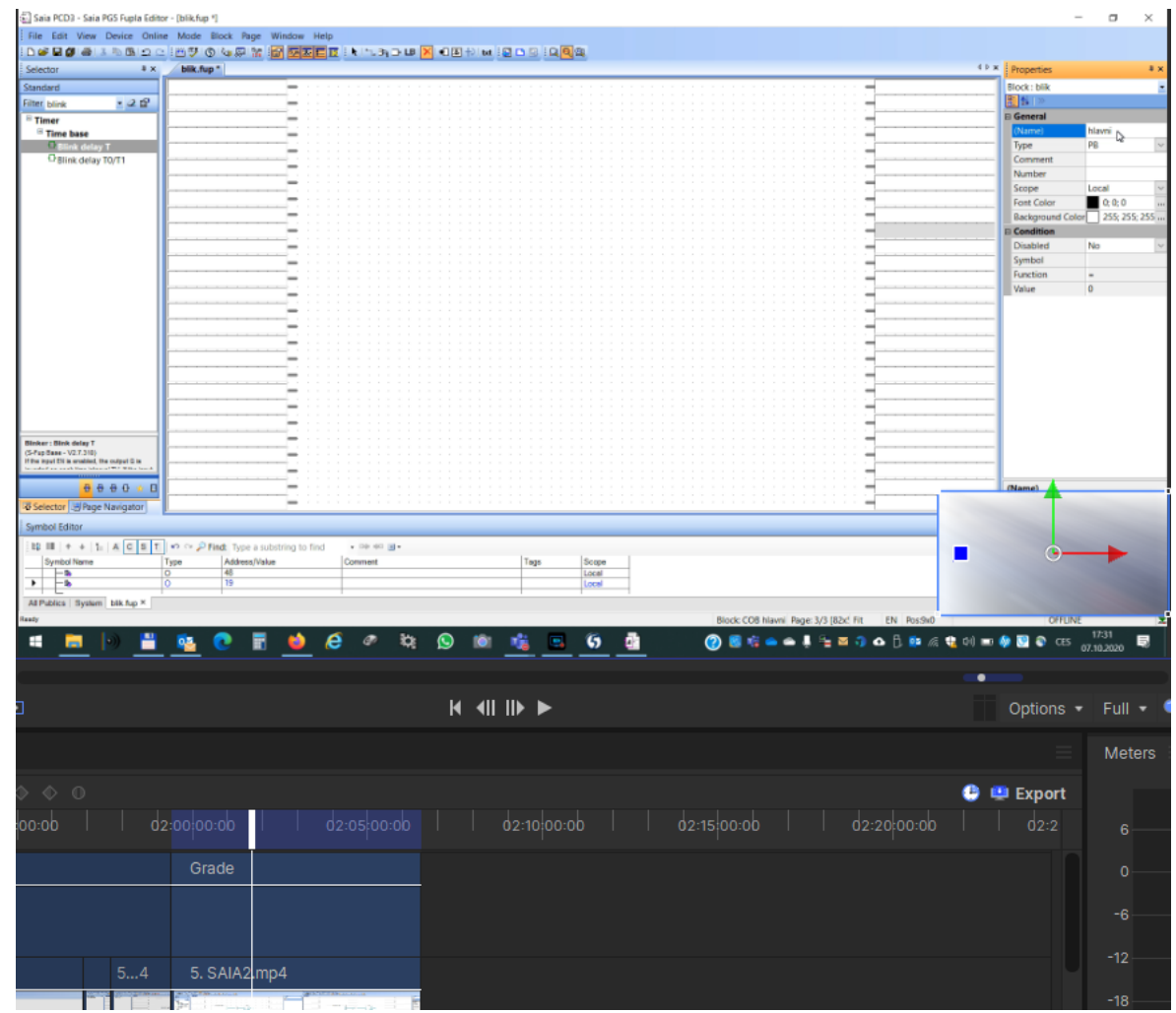

<span id="page-34-0"></span>Obrázek 7 Zoom rozostření na pomocné vrstvě Grade [46]

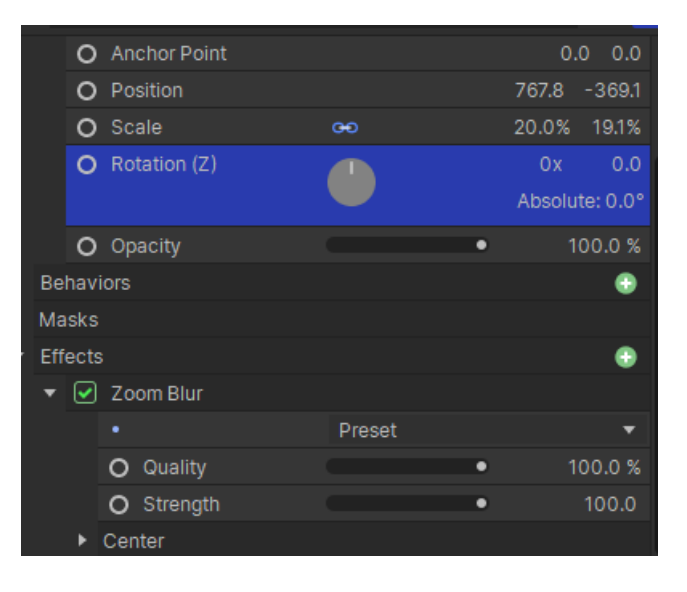

<span id="page-34-1"></span>Obrázek 8 Nastavení pozice a rozmazání [46]

V poslední řadě se zde vyskytoval problém při přepínání jednotlivých programů, prezentací nebo při dotazování se žáků program MS Teams, kde byli vidět studenti a jejich jména s fotkami. Tyto části se zakryly vytvořeným posledním snímkem před změnou obrazu a natáhnuly se po celou dobu viditelnosti obsahu, který by mohl být v nesouladu s nařízením o osobních datech. Pokud se však odehrával nějaký pohyb na snímku a nešlo to nahradit jednotlivým snímkem, tak aby to nepůsobilo nepřirozeně. Musela se nakopírovat poslední smyčka daného pohybu a následně rozkopírovat přes celou plochu, která byla potřeba zakrýt.

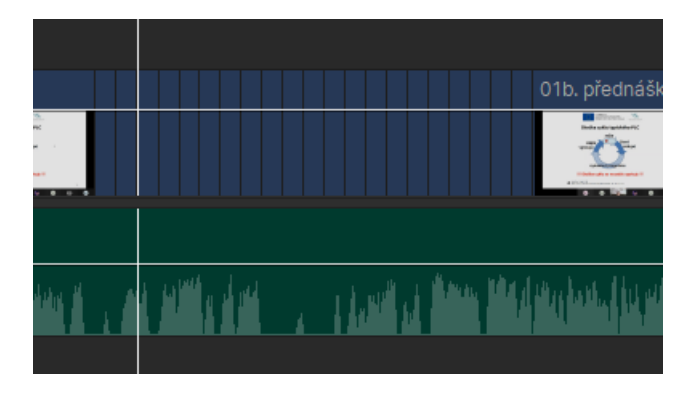

Obrázek 9 Zobrazení duplikované smyčky u 1. prezentace 4. videa [46]

<span id="page-35-1"></span>

|                                                                        |                                                                                             |                                                                                                    | ng Ing. Tomáš Sysala, Ph.D.<br><b>Ad</b> UTB ve Zlině, Fakulta aplikované informatiky, Ústev automatizace a řídicí techniky | <b>CARD IN CARD IN A 17 YEAR OLD FALL AND THE</b>              |                        |
|------------------------------------------------------------------------|---------------------------------------------------------------------------------------------|----------------------------------------------------------------------------------------------------|----------------------------------------------------------------------------------------------------|----------------------------------------------------------------|------------------------|
| $13.19 + 0.1$<br>$ A - 4  $ $  b - b  $                                |                                                                                             | 00:02:44:03<br>$Full = (100.0\%) =$<br>$\blacksquare$ $\blacksquare$ $\blacksquare$ $\blacksquare$ $\blacksquare$                                                  | $H$ 411 11 $F$                                                                                                    |                                                                | Options - Full - @ (45 |
| Controls<br>Media<br>Effects<br>· Library                              | Editor<br>. .                                                                               |                                                                                                    |                                                                                                    |                                                                | <b>Meters</b>          |
| Editor > New Plane 1 [00:02:06:04] (Video)<br>$\bullet$ 00:02:44:03    | 00:02:44:03<br>$\times$ 11<br>-<br>Tracks                                                   | $\bigoplus$ Naw Clo $\bigoplus$ ( $\{\,\odot\,\,\vert\,\rangle\}$ ) $\Diamond$ $\Box$ $\Diamond$ $\Diamond$ $\Diamond$ $\Diamond$ $\Diamond$<br>00:15:00:00<br>$=$ | $00:30:00:00$ $ $ 00:45:00:00<br>01:00:00:00<br>01:15:00:00<br>01:30:00:00                                                  | <b>O B</b> Export<br>02:00:00:00<br>02:15:00:00<br>01:45 00:00 | $-26$<br>$\mathbb{R}$  |
| Search in Controls                                                     | $\begin{array}{c c c c c c} \hline \textbf{H} & \textbf{H} & \textbf{H} \end{array}$<br>جهز |                                                                                                    |                                                                                                    |                                                                | $0 -$                  |
| • Clip Properties<br>· Blend<br>Normal<br>. Motion Blur<br>Masks       | · Video 1<br>۰<br>$\overline{\phantom{a}}$<br>$\Box$                                        | 5. SAIA1mp4<br>5. SAIA1mp4<br>6.069                                                                                                    | 5. S mp4<br>$5. S_{\dots}$ mp4<br>$5. \dots m p4$                                                                           | 5. Smp4 5. SAIA2.mp4<br>$5 - 4$                                | $-6 -$<br>$-12 -$      |
| Effects                                                                | ٠<br>$\blacksquare$<br><b>4</b> Audio 1                                                     | ---<br>5. SAIA1.mp4<br>5, SAIA1, mp4                                                                                                    | 5. SAIA2.mp4 5. Smp4<br>5. S. mp4 5. SAIA1.mp4                                                                              | $5 - 04$<br>5. SAIA2.mp4                                       | $-18 -$                |
| • Transform<br>O Anchor Point<br>O Position<br>666.1 -608.2            | w<br>$0.0\quad 0.0$                                                                         |                                                                                                    | وعدائده والمرافة استعابا                                                                                                    | بخرقا خليفه المنبك<br>stàinith.                                | $-24 -$<br>$-30 -$     |
| O Scale<br>35.0% 35.0%<br>$\infty$<br>O Rotation (Z)<br>Absolute: 0.0* | $\bullet$ $\bullet$ Audio 2<br>$0x$ 0.0<br>z,                                               | 5. SAIA11:08).mp3<br>5. SAIA1  1:08).mp3                                                                                                    | $5.2 \text{ m}$ 03<br>$5. - m03$<br>5. S mp3<br>$5.2$ mp3                                                                   | $5.2$ mp3<br>$5 - 3$                                           | $-36$<br>$-42$         |
| O Opacity<br><b>Behaviors</b>                                          | $\mathbf{H}$<br>100.0%<br>Master<br>٠<br>٠<br>. .                                           | ٠                                                                                                    |                                                                                                    |                                                                | $-48$<br>$-54$         |

Obrázek 10 Bílá cenzura a časová osa 5. prezentace 1. videa [46]

#### <span id="page-35-2"></span><span id="page-35-0"></span>**5.1.2 Dělení kapitol**

Každé video obsahovalo několik jednotlivých kapitol, které byly třeba rozdělit pro zjednodušení orientace studentů a pro snadný výběr.

Výběr rozdělení kapitol se určoval podle nadpisů kapitol v prezentacích. Při začátku nové kapitoly bylo video rozděleno přes nástroj Slice Tool. Kapitoly byly následně pojmenované podle nadpisů v prezentacích. Nebo pokud video obsahovalo jenom ukázky z programů byly pojmenovány dle názvu ukázky.

#### <span id="page-36-0"></span>**5.1.3 Úprava audia**

Při puštění si přednáškových videí je slyšet velmi rušivý šum. Ten se podařilo zmírnit a v některých místech eliminovat pomocí programu Audacity. Prvně se exportovala audio stopa v programu Hitfilm a následně vložila do Audacity. Zde se vybrala část audia, kde byl slyšet jenom šum a přes Efekty Noise Removal and Repair a zmenšení šumu. Dle potřeb videa byl efekt využit až 3krát. Následně bylo video vyexportováno do formátu MP3 a připojeno zpět k videu.

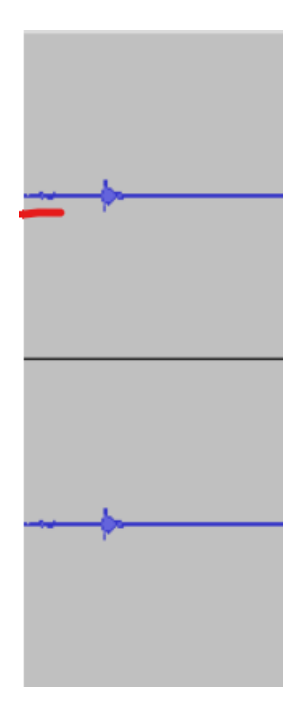

<span id="page-36-1"></span>Obrázek 11 Audio obsahující šum [46]

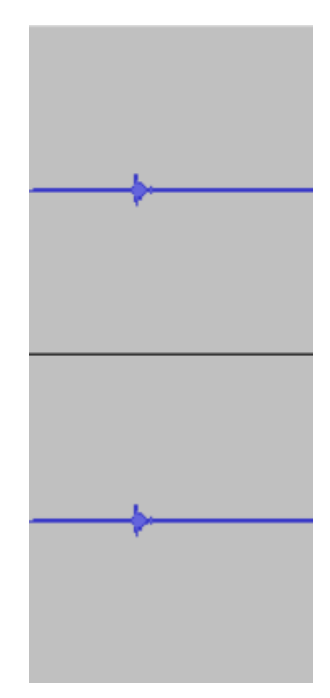

Obrázek 12 Audio po úpravě [46]

#### <span id="page-37-2"></span><span id="page-37-0"></span>*5.1.3.1 Odstranění šumu*

Odstranění šumu je tou nejzákladnější úpravou zvuku, jelikož i vysoce kvalitní mikrofony, kamery nebo mobilní telefony zachytávají takzvaný "bílý šum" a je to prakticky nevyhnutelné, abychom tam nějaký šum na pozadí neměli. Proto v každém programu na úpravu zvuku existuje předvolená možnost odstranění šumu, a to by měla být vždy první úprava jakéhokoliv nově nahraného audia.

#### <span id="page-37-1"></span>**5.1.4 Přidání efektů a úpravy**

U každého video a audio stopy na začátku i na konci byl přidán Fade efekt, který by videu měl dodat přirozený vstup a konec videa. V některých hluchých pasážích byly odebrány scény, kde se nic neodehrávalo jako například u občasných dotazů učitele.

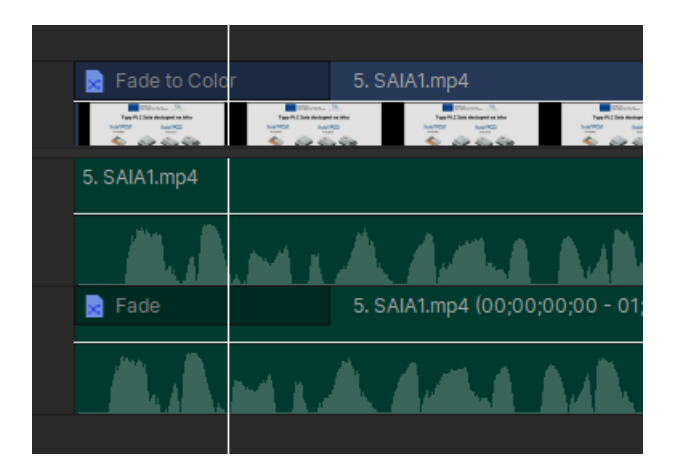

Obrázek 13 Fade in efekt [46]

#### <span id="page-38-3"></span><span id="page-38-0"></span>*5.1.4.1 Fade in a fade out*

Je efekt, se kterým se můžeme setkat i u videí a velmi oblíbený. Tento pomalu se stupňující efekt se z 0 % dostává pomalu na 100 % a naopak. To na sledující působí více přirozeně a dodává pocit začátku nebo konce. Mnohdy se to také požívá při přechod jedné audio stopy do druhé nebo místo střihu u videa.

#### <span id="page-38-1"></span>**5.1.5 Export**

Všechna videa byla vyexportována do MP4 formátu, s datovým tokem 3 Mb/s a u prvních videí trochu větším a se snímkovou frekvencí 25 snímků za sekundu s výjimkami dvou video prezentací, které byly natočeny na nižší snímkovou frekvenci, a tudíž bylo zbytečné je exportovat do vyšší snímkové frekvence. Pro export byla vytvořena předvolba v exportu pro snazší a rychlejší export. Jak už u audia pro úpravu zvuku, tak u exportu celkového videa.

V televizi a u filmu používání tohoto efektu závisí na obraze. Pomalý fade out a fade in efekt doprovázen tichem značí přechod jedné scény na druhou. Dále tím můžeme vyobrazit časový posun mezi nástup do školy a následným ukončením školní docházky. U těchto situací obvykle čím delší je časová délka přechodu tím delší je čas, který přešel v přechodu. [2]

#### <span id="page-38-2"></span>**5.2 Tvorba vlastních video návodů**

Cílem těchto návodů má být přiblížení a vzdělání sledujících v daném programu. Tak aby byl sledující schopný upravit videa určená pro vzdělávání a zároveň zvládnutí základních úprav jakéhokoliv videa.

Pro úpravu videí se použili tři volně dostupné programy. Audacity, Hitfilm, OBS, tyto programy byly použity, aby bylo demonstrováno, že je možné tvořit ve volně dostupných programech. Že se tyto programy dokáží vyrovnat pro základní úpravy komerčním programům a obsahují všechny potřebné funkce.

Důvodem použití těchto tří programů je dostupnost a kompatibilita napříč systémy, snadná uživatelská rozhraní a dostačující funkce k potřebným úpravam.

Všechny video návody byly natočeny programem Open Broadcaster Software s nastavením FullHD rozlišením, 30 snímky za sekundu a do kodeku MP4. Audio bylo nahráno z extérního mikrofonu ze sluchátek Hyperx Cloud II.

Videa se pohubují okolo šesti minut, protože jak říká studie tvořena v roce 2014, kde se analyzovali výsledky z 6.9 miliónů relací sledování videa. Zjistilo se, že doba zapojení u studentů u videích kratších šesti minut se tendence sledování blížila ke 100 %, jak můžete vidět na obrázku. [1]

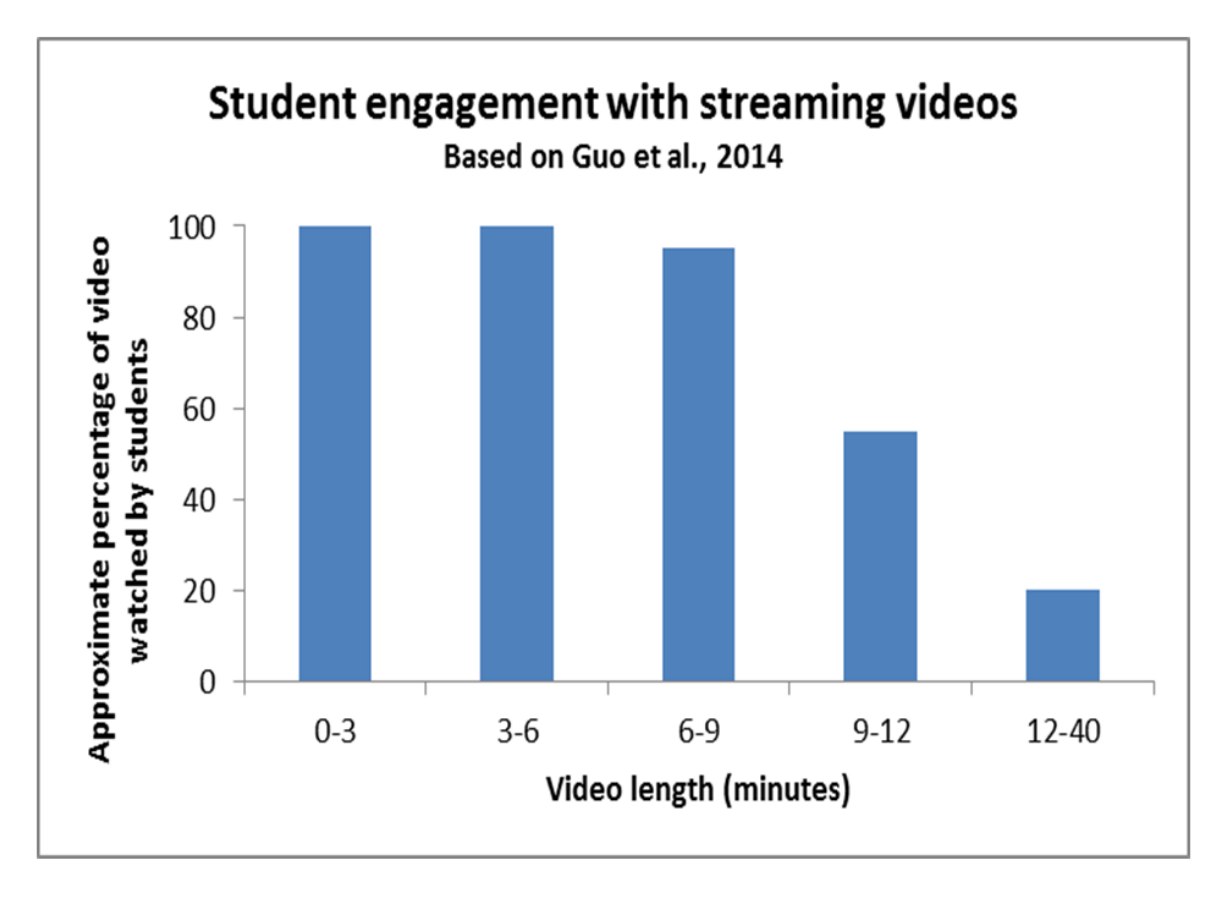

Obrázek 14 Délka sledování videí studenty [1]

<span id="page-39-0"></span>Následně byla všechna videa upravena a vyexportována do formátu MP4 s FullHD rozlišením, datovým tokem 3 Mb/s a 30 snímky za sekundu.

#### <span id="page-40-0"></span>**5.2.1 Video návod – Jak stáhnout a nainstalovat Audacity**

Pro úpravu audia bylo třeba stáhnout program Audacity z oficiálních stránek vývojového týmu audacityteam.org. Po vybrání operačního systému se program stáhnul. Po stažení programu bylo třeba projít instalačním procesem, kde se vybíralo místo uložení, souhlas s licenčními podmínkami a v samotném závěru instalace programu.

Poté bylo zapotřebí video upravit, tak aby části, kdy se program stahoval nebo části kdy na videu nebylo nic potřebného. Následně se vytvořila nová audio stopa, která byla přemluvená podle videa, aby audio sedělo k videu. Na začátek a na konec byly přidány efekty Fade in a Fade out jak u video stopy, tak audio stopy.

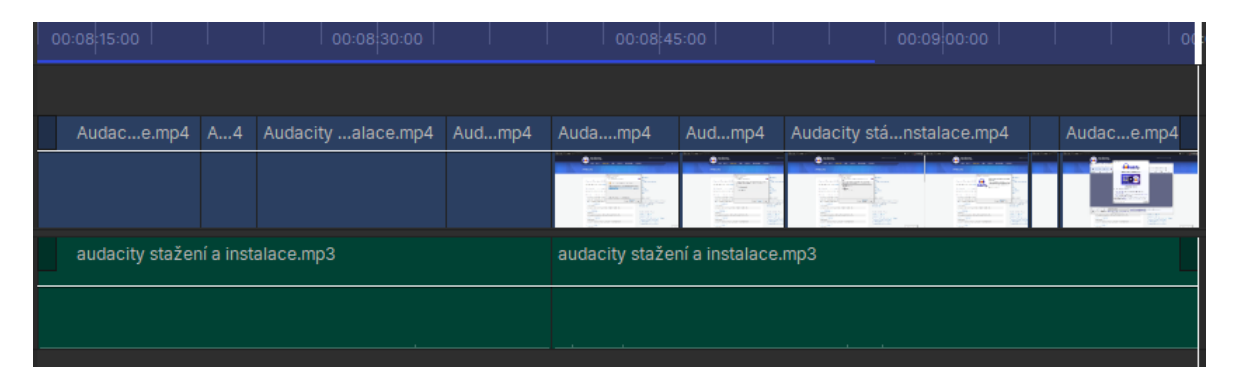

Obrázek 15 Upravené video na časové ose [46]

<span id="page-40-2"></span>Video návod má sloužit jako příručka na stažení programu pro úpravu audia.

#### <span id="page-40-1"></span>**5.2.2 Video návod – Jak stáhnout a nainstalovat Hitfilm**

Pro úpravu videí se zvolil program Hitfilm na základě snadné dostupnosti a konkurence schopnosti v základních aspektech editování videa oproti komerčním programům. Program se stáhnul z oficiálních stránek vývojáře, kterým je FXHome. Zde bylo nutné si vytvořit účet, aby se mohl program libovolně používat a stáhnout. Po stažení programu se prošlo instalačním procesem, kde se nastavilo místo umístění programu a vybrala se jedna verze "Typical", která obsahuje základní balíček potřebných funkcí k úpravě videí.

Po natočení videa bylo potřeba zkrátit video o nepovedené záběry a seskládat dohromady za pomoci nástroje "Slice tool". Po upravení videa bylo třeba udělat novou audio stopu nahranou v Audacity. Zde byla stopa zesílena a lehce poupravena a vyexportována do formátu MP3. Po vložení vyexportované stopy se audio muselo synchronizovat s videem. Na začátek a na konec byly přidány efekty Fade in a Fade out jak u video stopy, tak audio stopy.

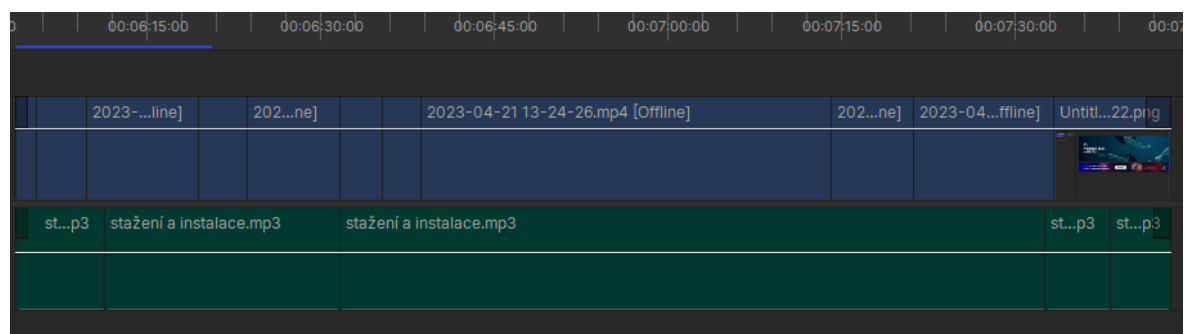

Obrázek 16 Upravené video na časové ose [46]

<span id="page-41-1"></span>Video návod má sloužit k hladkému projití registrací a instalací HitFilmu.

#### <span id="page-41-0"></span>**5.2.3 Video návod – Jak stáhnout a nainstalovat OBS**

Pro nahrávání videí se zvolil program Open Broadcaster Software, jelikož je lehce dostupným, nenáročným a velice hodně využívaný napříč internetovými uživateli. Program jsme stáhnuli na oficiálních stránkách obsproject. Po vybrání operačního systému se program stáhnul a následně se prošlo instalačním procesem, kde se zvolilo umístění programu a po instalaci a prvním otevření programu zde byla možnost výběru tří možností nastavení používání programu. Vybrala se možnost s hlavním účelem používání programu nahrávání.

Ve druhé části videa je ukázáno, jak nastavit důležité atributy pro nahrávání videa. Jako je ukládací složka pro nahraná videa, formát, nastavení snímání audia a přidávání zkratek.

Úprava videa proběhla v HitFilmu, kde bylo třeba sestříhat video a přidat obrázky z instalačního procesu. Udělat novou audio stopu. Ta byla nahrána v programu Audacity a s lehkými úpravami vyexportována do formátu MP3. Poté se audio synchronizovalo s video stopou. Na začátek a na konec byly přidány efekty Fade in a Fade out jak u video stopy, tak audio stopy.

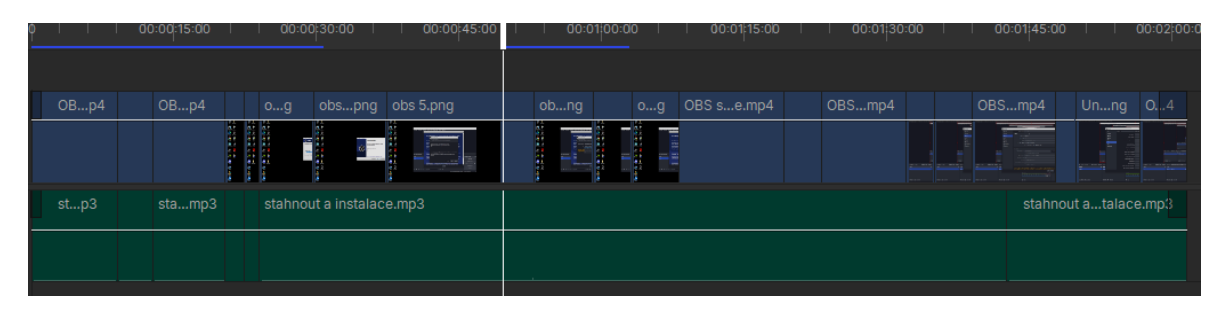

Obrázek 17 Upravené video na časové ose [46]

<span id="page-41-2"></span>Video návod by měl sloužit k nainstalování a základnímu nastavení pro nahrávání obrazovky.

#### <span id="page-42-0"></span>**5.2.4 Video návod – Jak nastavit OBS k nahrávání**

V návodu je ukázáno, jak nastavit v OBS scény a různé zdroje. Prvním představeným zdrojem je "Snímání obrazovky", které umožňuje uživatelům snímat celou obrazovku a jakákoliv okna. Dále jsou zobrazeny zdroje jako snímání okna, text a plná barva. Snímání okna snímá jednu určitou aplikaci neboli okno v případě videa to je Logitech G HUB. Všechny tyto zdroje jsou volně upravitelné.

Video následně prošlo úpravou a sestříháním hluchých a zbytečných částí a u audia byly odstraněny nedokonalosti. Na začátek a na konec byly přidány efekty Fade in a Fade out jak u video stopy, tak audio stopy.

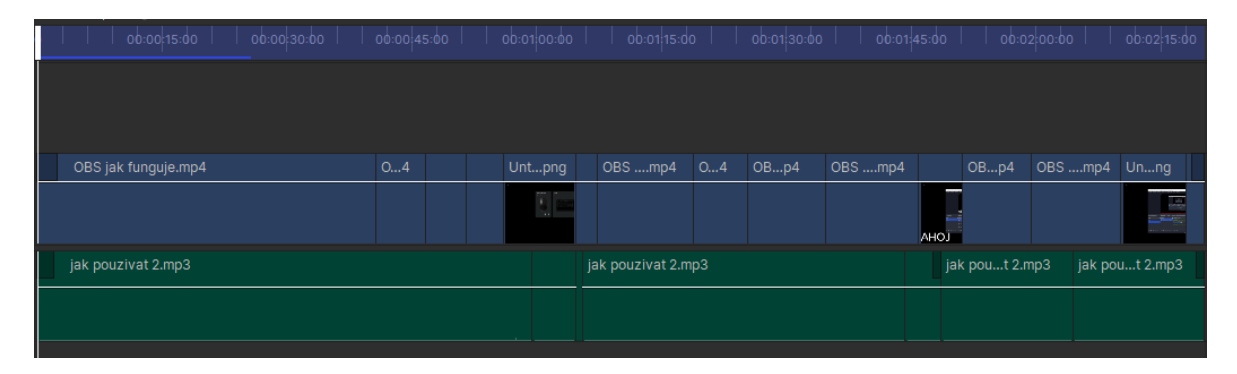

Obrázek 18 Upravené video na časové ose [46]

<span id="page-42-2"></span>Video návod představuje různé zdroje snímající obraz a v jakých momentech je použít.

#### <span id="page-42-1"></span>**5.2.5 Video návod – Jak upravit zvuk v Audacity**

V návodu je ukázáno, jak si importovat audio stopu do programu. Na importované stopě se provedlo odstranění šumu. To se udělalo, tak že si bylo potřeba vybrat místo, kde jde slyšet jenom šum. Po vybrání tohoto místa se šlo do "Efekty" zde se zakliklo "Noise Removal and Repair" a vybralo se "Zmenšení šumu". V tento moment bylo potřeba získat profil šumu, a to se udělalo přes vybranou oblast a kliknutím na "Získat profil šumu". Teď bylo třeba označit celou audio stopu kde chceme šum zmírnit a znovu se přešlo do efektu "Zmenšení šumu". Teď ve druhém kroku se potvrdilo tlačítko "OK" a šum se zmenšil. Tento celý proces se ještě jednou zopakoval pro uspokojivou kvalitu audia.

Dalšími efekty použité v návodu jsou Fade a zesílení nebo zeslabení zvuku. Fading pro postupný nástup videa a zesílení nebo zeslabení dle potřeb audia. V poslední řadě bylo ukázáno, jak video vyexportovat do různých formátů a předvoleb nastavených programem.

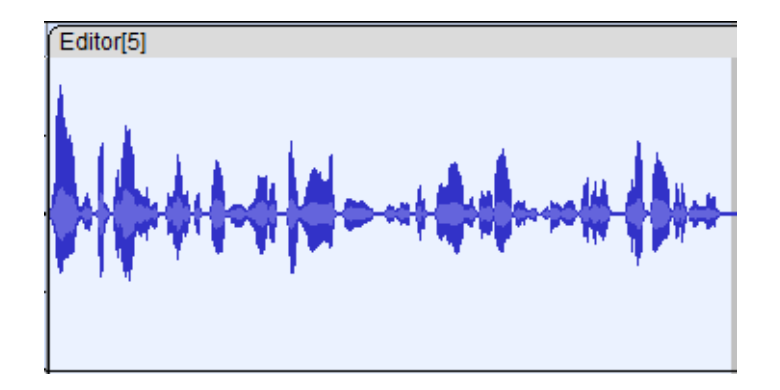

Obrázek 19 Audio před použitím Fade efektu [46]

<span id="page-43-1"></span>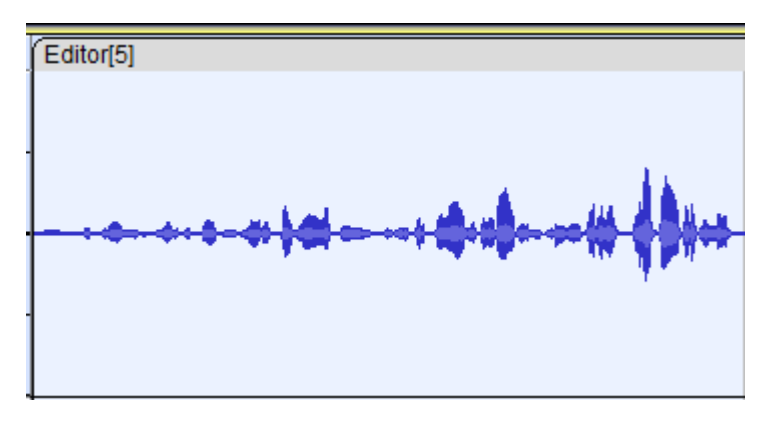

Obrázek 20 Audio po použití Fade efektu [46]

<span id="page-43-2"></span>Úprava videa proběhla v HitFilmu, kde bylo třeba sestříhat video a upravit audio stopu. Ta byla upravena v programu Audacity. Upravená stopa byla vyexportována do formátu MP3. Poté se audio synchronizovalo s video stopou. Na začátek a na konec byly přidány efekty Fade in a Fade out jak u video stopy, tak audio stopy.

|                      | loo:01:00:00 |                    | bo:02:00:00              | 00:03:00:00 |  | bo:04 00:00 |            | 00:05:00:00 |  | 00:06:00:00       |  |
|----------------------|--------------|--------------------|--------------------------|-------------|--|-------------|------------|-------------|--|-------------------|--|
|                      |              |                    |                          |             |  |             |            |             |  |                   |  |
|                      |              |                    |                          |             |  |             |            |             |  |                   |  |
| 202ne]               | $2$ ]        | $20e$ ]            | 2023-04-23 1p4 [Offline] | $20e$ ]     |  | 202ne]      | $[20e]$ co |             |  | 2023-04ffline] co |  |
|                      |              |                    |                          |             |  |             |            |             |  |                   |  |
|                      |              |                    |                          |             |  |             |            |             |  |                   |  |
| audio bez sumu 2.mp3 |              |                    |                          |             |  |             | audiomp3   |             |  | 2023-04ffline] co |  |
|                      |              |                    |                          |             |  |             |            |             |  |                   |  |
|                      |              | <b>State State</b> | $\sim$                   |             |  |             |            |             |  |                   |  |

Obrázek 21 Upravené video na časové ose [46]

<span id="page-43-3"></span>Video návod by měl sloužit k pochopení programu a základních funkcí.

#### <span id="page-43-0"></span>**5.2.6 Video návod – Jak importovat média do programu Hitfilm**

V návodu je zobrazeno několik možných postupů, jak nahrát video do programu. Prvním základním způsobem je import médií přes záložku "File" a "Import". Zde je možný výběr,

jaké médium se nahraje a po vyhledání tohoto souboru naimportuje do knihovny projektu. Druhým ukázaným způsobem v záložce "Media" přes "Import" se naimportuje jakékoliv médium stejně jako v prvním příkladě. Po přetáhnutí těchto souborů se program vždy ptá, zda má upravit sekvenci podle nastavení filmu anebo nechat podle prvotního nastavení projektu. Třetí možnost importu je výběr médií v programu, a to přidání pomocných scén nebo volných, popřípadě placených šablon, které stačí stáhnout a volně používat v projektu.

Video bylo zpracováno a prošlo menšími úpravami a střihy. U audia byly odstraněny nedokonalosti. Na začátek a na konec byly přidány efekty Fade in a Fade out jak u video stopy, tak audio stopy.

| 00:01:00:00                       |          | 00:02 00:00                | 00:03:00:00              |  |
|-----------------------------------|----------|----------------------------|--------------------------|--|
|                                   |          |                            |                          |  |
|                                   |          |                            |                          |  |
| 2023-04-22 17-56-49.mp4 [Offline] | 2023ine] | 2023-04-2217-mp4 [Offline] | 2023-04-22 1p4 [Offline] |  |
|                                   |          |                            |                          |  |
|                                   |          |                            |                          |  |
| import zvuk.mp3 [Offline]         |          |                            |                          |  |
|                                   |          |                            |                          |  |
|                                   |          |                            |                          |  |

Obrázek 22 Upravené video na časové ose [46]

<span id="page-44-1"></span>Video návod by měl sloužit k naučení importu videí, audia, obrázku a předvoleb přímo v programu.

#### <span id="page-44-0"></span>**5.2.7 Video návod – Představení základních nástrojů v Hitfilmu**

V návodu jsou představeny základní prvky od založení projektu až po popsání jednotlivých části, pracovní plochy, se kterými se pracuje. Ve videu je ukázáno, jak používat časovou osu, jak přidávat video a zvukové osy nebo nástroje pro Výběr a Střih. Další ukázaná část je "Controls", kde je možné nastavit pozici, rotaci, škálování a průhlednost. Poslední užitečnou věcí ukázanou je spojení a odpojení audio a video stop.

Úprava videa proběhla v HitFilmu, kde bylo třeba sestříhat video a dodělat upravit audio stopu. Ta byla upravena v programu Audacity. Upravená stopa byla vyexportována do formátu MP3. Poté se audio synchronizovalo s video stopou. Na začátek a na konec byly přidány efekty Fade in a Fade out jak u video stopy, tak audio stopy. Ve videu jsou přidané průhledné obdélníky přes přidání textového pole se zkratkami, které se ve videu požívají v dané momenty.

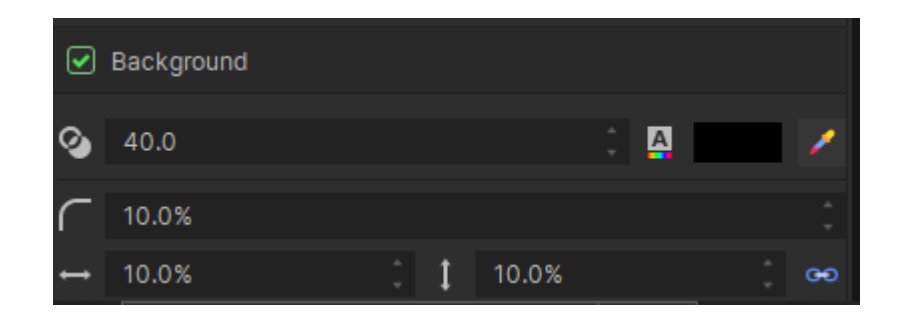

Obrázek 23 Tvorba podkladu pod tipy [46]

<span id="page-45-1"></span>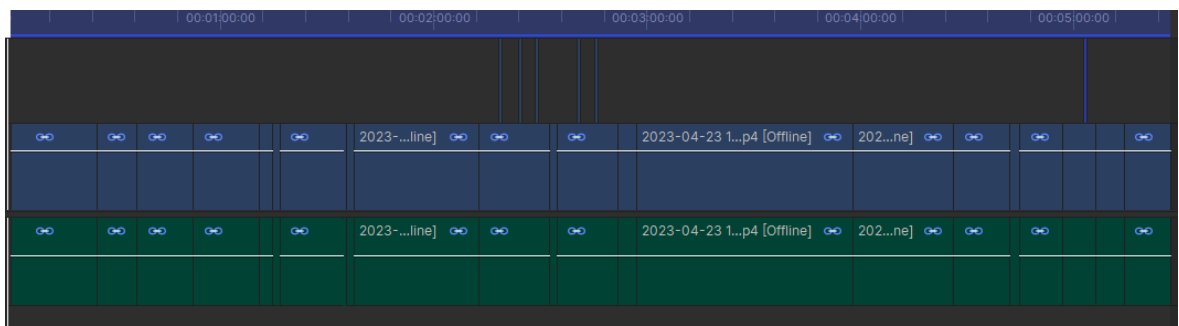

Obrázek 24 Upravené video na časové ose [46]

<span id="page-45-2"></span>Videu byly následně dodány fade in a fade out efekty, sestříhalo se a upravilo audio a synchronizovalo.

#### <span id="page-45-0"></span>**5.2.8 Video návod – Jak upravit přednášková videa v Hitfilmu**

V návodu jsou představeny úpravy dělané na video prezentacích, které byly použity v první praktické části. Na začátku videa se ukázalo, jak přidat "Fade" efekt, který může sloužit jako přechod a ostatní přechody. Pro přidání efektu "Fade" se musel najít v záložce efektů, a to pro video i audio. Tento efekt se poté přetáhl na video a následně se upravila délka efektu. Dalšími ukázanými přechody byl přechod "Push", který vytlačí jednu část videa za druhou.

V další části se upravovalo videa, aby bylo v souladu s zásadami ochrany osobních dat. Proto bylo třeba u některých videí vytvořit rozmazanou část videa, nahrazení obrázkem nebo barvou. Prvně se vytvořila pomocná vrstva Grade. Na tuto vrstvu se aplikoval "Zoom Blur", který se nastavil na 100 % a vrstva se přenesla na místo, kde bylo třeba tohoto rozmazání. Poté se rozmazání upravilo podle pozice a velikosti, jak bylo třeba. Dalším ukázaným způsobem bylo Vytvoření "Plane", a zvolena barva, která byla v okolí textu, který měl být překryt. V tomto případě to byla bílá barva a po nastavení velikosti a pozice se text zakryl tímto bílým obdélníkem.

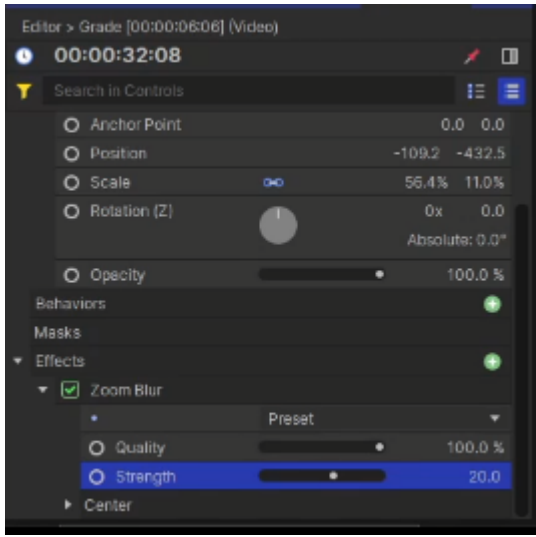

Obrázek 25 Nastavení rozmazání obrazu [46]

<span id="page-46-0"></span>V poslední části je zobrazeno jak tip, jakou zkratku zrovna využít pro provedení toho co se odehrálo na obrazovce. Vytvořením textového pole a vložením zkratky "C" jako nástroj pro stříhání se zobrazí na obrazovce písmeno "C" bez podkladu. Ten se vytvoří v záložce pro nastavení textu v sekci "Background". Zde se nastavila barva pozadí na bílou, průhlednost pozadí na 40 %, velikost okrajů na 5 % jak na výšku, tak šířku. Pokud chceme tyto tipy dělat s obrázky, kdy text nedokáže znázornit tlačítko, které se využívá, tak se toto pozadí vytvoří přes "Plane", s podobným nastavením a vložením obrázku nad video stopu, kde se box nachází.

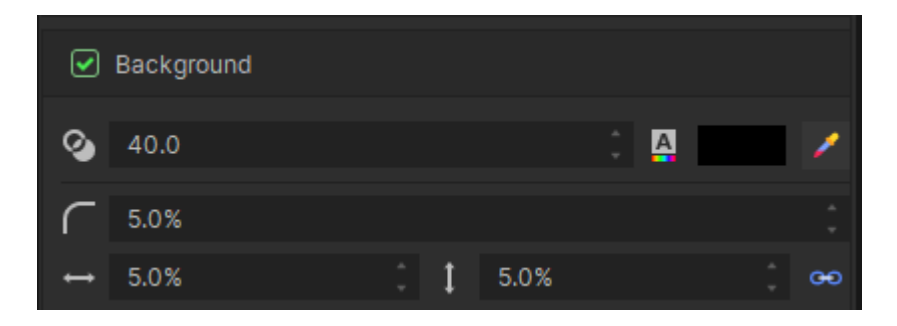

Obrázek 26 Tvorba podkladu pod tipy [46]

<span id="page-46-1"></span>Úprava videa proběhla v programu HitFilmu, kde se sestříhalo video a audio stop. Ta byla upravena v programu Audacity, lehce zesílena a byl odstraněn lehký šum. Upravená stopa byla vyexportována do formátu MP3. Poté se audio synchronizovalo s video stopou. Na začátek a na konec byly přidány efekty Fade in a Fade out jak u video stopy, tak audio stopy.

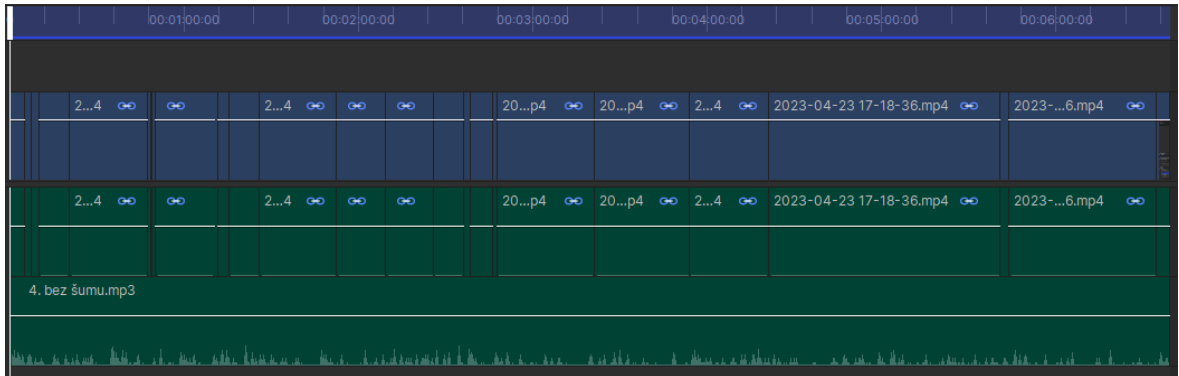

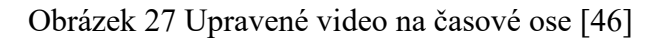

<span id="page-47-1"></span>Video návod by měl pomoc uživateli z editovat video přednáškové prezentace a video návody.

#### <span id="page-47-0"></span>**5.2.9 Video návod – Jak exportovat video nebo audio v HitFilmu**

V návodu je vytvoření cesty k ukládání exportovaných videí a vyexportování jednotlivých snímků videa s cestu k jejich uložení. Dále jsou představeny metody, kterými je možné video exportovat a nastavení exportních předvoleb. Program obsahuje řadu předvoleb pro export videa, tak audia. Zároveň program umožňuje si vytvořit svoji vlastní předvolbu. Při kliknutí na "New Preset" se zobrazí tabulka s nastavením. Předvolba se pojmenovala "export". Nastaví se na formát MP4 s kodekem H.264, s rozlišením a snímkovou frekvencí podle videa, které se vyskytuje na časové ose a datový tok nastavený na 3 Mb/s. Následné exportování videa se dá dělat několika způsoby, prvním způsobem, který je ukázaný ve videu je přetáhnutí jednoho celku do export, tento způsob je dobrý, pokud video nestříháme. Další způsob pro export větších projektů je In/Out area. Po nastavení libovolné části, která je potřeba vyexportovat v horní nabídce "Export" se vybere "Export Now" a "In-to-Out-Area". Tato možnost jde nastavit i do que neboli do řady, která se ve videu taktéž představila. Nakonec byly ukázány základní funkce jako jsou zapnutí, zastavení, zrušení exportu.

| Name     |            | export                |                                               |  |             |  |            |  |  |  |
|----------|------------|-----------------------|-----------------------------------------------|--|-------------|--|------------|--|--|--|
| Format:  |            | MPEG-4 (.mp4)         |                                               |  |             |  |            |  |  |  |
| Comment: |            |                       | Click here to enter a comment for this preset |  |             |  |            |  |  |  |
|          |            |                       |                                               |  |             |  |            |  |  |  |
|          | Properties |                       |                                               |  |             |  |            |  |  |  |
|          |            |                       |                                               |  |             |  |            |  |  |  |
|          |            | Search in Properties  |                                               |  |             |  |            |  |  |  |
| Property |            |                       | Value                                         |  |             |  | Use Source |  |  |  |
|          | Video      |                       |                                               |  |             |  |            |  |  |  |
|          | Codec      |                       | H.264                                         |  |             |  |            |  |  |  |
|          |            | <b>Dimensions</b>     | <b>From Source</b>                            |  |             |  | ☑          |  |  |  |
|          |            | Scale Mode            | Keep Aspect Ratio                             |  |             |  |            |  |  |  |
|          |            | <b>Frame Rate</b>     | <b>From Source</b>                            |  |             |  | ☑          |  |  |  |
|          |            | Aspect Ratio          | Square Pixels (1.0)                           |  |             |  |            |  |  |  |
|          | Profile    |                       | High                                          |  |             |  |            |  |  |  |
|          | Level      |                       | 5.2                                           |  |             |  |            |  |  |  |
|          | Encoding   |                       | Variable Bitrate, 1 pass                      |  |             |  |            |  |  |  |
|          |            | <b>Target Bitrate</b> | ٠                                             |  | 3.000 Mbps  |  |            |  |  |  |
|          |            | Max. Bitrate          |                                               |  | 15.000 Mbps |  |            |  |  |  |

Obrázek 28 Nastavení předvolby pro export

<span id="page-48-0"></span>Úprava videa proběhla v programu HitFilmu, kde se sestříhalo video a audio stop. Ta byla upravena v programu Audacity, lehce zesílena a byl odstraněn lehký šum. Upravená stopa byla vyexportována do formátu MP3. Poté se audio synchronizovalo s video stopou. Na začátek a na konec byly přidány efekty Fade in a Fade out jak u video stopy, tak audio stopy.

| ц      |                |              |              |    |                              |                |                |                                     |                              |  |  |
|--------|----------------|--------------|--------------|----|------------------------------|----------------|----------------|-------------------------------------|------------------------------|--|--|
|        |                |              |              |    |                              |                |                |                                     |                              |  |  |
|        |                |              |              |    |                              |                |                |                                     |                              |  |  |
| exp4   | export 1.mp4   | export 1.mp4 | export 1.mp4 | e4 | export 1.mp4                 |                | export 1.mp4   | export 2.mp4                        |                              |  |  |
|        |                |              |              |    | E,                           | 回              | $\mathbb{E}$   | FE                                  | Гq                           |  |  |
|        |                |              |              |    | <b>Commercial Commercial</b> | <b>College</b> | <b>Comment</b> | <b>College</b><br><b>CONTRACTOR</b> | <b>Commercial Commercial</b> |  |  |
| exp4   | export 1.mp4   | export 1.mp4 | export 1.mp4 | e4 | export 1.mp4                 | export 1.mp4   | export 1.mp4   | export 2.mp4                        | e4                           |  |  |
|        |                |              |              |    |                              |                |                |                                     |                              |  |  |
|        |                |              |              |    |                              |                |                |                                     |                              |  |  |
| expmp3 | export sum.mp3 |              |              |    | export sum.mp3               |                |                |                                     |                              |  |  |
|        |                |              |              |    |                              |                |                |                                     |                              |  |  |
|        |                |              |              |    |                              |                |                |                                     |                              |  |  |
|        |                |              |              |    |                              |                |                |                                     |                              |  |  |

Obrázek 29 Upravené video na časové ose [46]

<span id="page-48-1"></span>Video by mělo sloužit k pochopení a nastavení exportu videí a celků.

## <span id="page-49-0"></span>**ZÁVĚR**

Bakalářská práce se zabývá pojmy videa a zvuku. Tyto pojmy můžou sloužit čtenářům k pochopení základních pojmů jako datový tok, snímek za sekundu, rozlišení, poměr stran, tvar pixelu nebo třeba formáty a kodeky videa. Tyto informace mohou být využity k pořízení a následnému exportování všem různým typům videa.

Video přednášky byly upravené dle zásad o ochraně osobních dat, o šum, nepodstatné pasáže a rozkouskované do částí. Pro postupy a úpravy těchto materiálů byla vytvořená sada tutoriálů na postprodukci videa má být podpůrný materiál k vlastní produkci vzdělávacích videí jako jsou poskytnuté upravené video přednášky. Tyto videa obsahují základní postupy v programech Audacity, HitFilm a Open Broadcaster Software. Video návody na program OBS slouží k instalaci a nastavení programu pro nahrávání obrazu. Video návody na program Audacity slouží taktéž na instalaci, a především na úpravu zvuku jako je třeba odstranění šumu. V poslední řadě návody na Hitfilm obsahují představení základních nástrojů, pokročilých nástrojů, import a export.

Cílem práce bylo vytvořit krátké praktické návody a materiály ke studiu doprovozené o teoretické informace týkající se videa. Tyto videa a znalosti by měli čtenářům poskytnout dostatečné množství informací k produkci vlastních vzdělávacích materiálů a videí.

Video je velice rozrostlé napříč všemi generacemi a našimi každodenními životy. Kde, kdo již dnes natáčí videa jak už na mobil, kameru nebo na počítačových monitorech. Proto si myslím, že je důležité o videu vědět základy, aby se mohlo nadále vyvíjet a vznikat kvalitnější obsah. V tomto ohledu si myslím, že je právě užitečná tato bakalářská práce, a to především o obohacení informací v souladu s videem, které by mohly vést ke kvalitnějším videím. Hlavně kvalitnějším vzdělávacím materiálům, jelikož stále se v dnešní době nevyskytuje mnoho kvalitních vzdělávacích videí, které dle mého názoru by byly vítané.

#### <span id="page-50-0"></span>**SEZNAM POUŽITÉ LITERATURY**

[1] Brame, C.J. (2015). Effective educational videos. [cit. 2022-11-25]. Dostupné z: [http://cft.vanderbilt.edu/guides-sub-pages/effective-educational-videos/](http://cft.vanderbilt.edu/guides­sub­pages/effective­educational­videos/).

[2] ALTEN, Stanley R. Audio in media. 8th ed. Belmont, CA: Thomson/Wadsworth, c2008, xxv, 502 s. ISBN 9780495095682.

[3] RICHARDSON, Iain E. The H.264 Advanced Video Compression Standard. London: Wiley-Blackwell, 2010. ISBN 978-0470516928.

[4] HOFRICHTER, Jiří. Tvorba a zpracování digitálního videa. Ostrava, 2010. Bakalářská práce. Vysoká škola báňská — Technická univerzita Ostrava. Vedoucí práce Michal Radecký.

[5] LUSTYK, Petr. Digitální video a možnosti jeho zpracování pomocí komerčních a volně šiřitelných programů. Olomouc, 2016. bakalářská práce (Bc.). Univerzita Palackého v Olomouci. Pedagogická fakulta. Vedoucí práce doc. PhDr. Miroslav Chráska, Ph.D.

[6] THOMSON, Gavin. Introducing HEIF and HEVC. Devstreaming-cdn.apple [online]. 2017 [cit. 2023-02-22]. Dostupné z: [https://devstreaming-cdn.apple.com/vi](https://devstreaming-cdn.apple.com/videos/wwdc/2017/503i6plfvfi7o3222/503/503_introducing_heif_and_hevc.pdf)[deos/wwdc/2017/503i6plfvfi7o3222/503/503\\_introducing\\_heif\\_and\\_hevc.pdf](https://devstreaming-cdn.apple.com/videos/wwdc/2017/503i6plfvfi7o3222/503/503_introducing_heif_and_hevc.pdf)

[7] KONIK, James. The VP9 Codec: How Does It Stack Up?. Bitmovin [online]. 2021 [cit. 2023-02-22]. Dostupné z: <https://bitmovin.com/vp9-codec-status-quo/>

[8] Co-je-kodek-a-proc-ho-potrebujete. Soubory [online]. 2020 [cit. 2023-02-22]. Dostupné z:<https://soubory.info/info/co-je-kodek-a-proc-ho-potrebujete/>

[9] HENKEN, Phil. Video-codec. Kaltura [online]. 2021 [cit. 2023-02-22]. Dostupné z: <https://corp.kaltura.com/blog/video-codec/>

[10] COOPER, Nathaniel. Lossless Codecs / Lossless Compression. Promax [online]. 2019 [cit. 2023-02-24]. Dostupné z: [https://www.promax.com/blog/lossless-codecs-and-lossy-co](https://www.promax.com/blog/lossless-codecs-and-lossy-codecs-what-does-that-mean)[decs-what-does-that-mean](https://www.promax.com/blog/lossless-codecs-and-lossy-codecs-what-does-that-mean)

[11] Lagarith. Lags.leetcode [online]. [cit. 2023-02-24]. Dostupné z: [https://lags.leet](https://lags.leetcode.net/codec.html)[code.net/codec.html](https://lags.leetcode.net/codec.html)

[12] DAVIES, Hannah. ProRes. Trustedreviews [online]. 2022 [cit. 2023-02-24]. Dostupné z: [https://www.trustedreviews.com/explainer/what-is-apple-prores-the-video-format-expla](https://www.trustedreviews.com/explainer/what-is-apple-prores-the-video-format-explained-4256993)[ined-4256993](https://www.trustedreviews.com/explainer/what-is-apple-prores-the-video-format-explained-4256993)

[13] MPEG-1/4. Differencebetween [online]. [cit. 2023-02-24]. Dostupné z: [https://www.di](https://www.differencebetween.info/difference-between-mpeg-and-mpeg4)[fferencebetween.info/difference-between-mpeg-and-mpeg4](https://www.differencebetween.info/difference-between-mpeg-and-mpeg4)

[14] CHUKHVICHEVA, Julia. MPEG-4. Clideo [online]. [cit. 2023-02-24]. Dostupné z: <https://clideo.com/resources/mpeg4-vs-mp4>

[15] MPEG-4 part 2. Techopedia [online]. 2020 [cit. 2023-02-24]. Dostupné z: <https://www.techopedia.com/definition/10756/mpeg-4-part-2>

[16] LEONARD, Mike a Hiroshi HARA. Bitrate. Adobe [online]. © 2023 [cit. 2023-03-06]. Dostupné z: <https://www.adobe.com/creativecloud/video/discover/bit-rate.html>

[17] Bitrate. Support.google [online]. © 2023 [cit. 2023-03-06]. Dostupné z: <https://support.google.com/youtube/answer/1722171?hl=en#zippy=%2Cbitrate>

[18] MP4. Adobe [online]. © 2023 [cit. 2023-03-06]. Dostupné z: <https://www.adobe.com/creativecloud/video/hub/features/learn-about-mp4-format-videos>

[19] OWEN, Andy. Video file formats. Techsmith [online]. ©2023 [cit. 2023-03-06]. Dostupné z: <https://www.techsmith.com/blog/video-file-formats/>

[20] Video file formats. Fileformat [online]. ©2023 [cit. 2023-03-06]. Dostupné z: <https://docs.fileformat.com/video/avi/>

[21] MOV. Adobe [online]. ©2023 [cit. 2023-03-06]. Dostupné z: <https://www.adobe.com/creativecloud/video/hub/guides/what-is-an-mov-video>

[22] MKV. Adobe [online]. ©2023 [cit. 2023-03-06]. Dostupné z: https://www.adobe.com/creativecloud/video/hub/ideas/what-is-mkv-video

[23] Aspect ratio. Adobe [online]. ©2023 [cit. 2023-03-06]. Dostupné z: <https://www.adobe.com/creativecloud/video/discover/aspect-ratio.html>

[24] STRAUB, Jakob. 4:3. Boords [online]. 2023 [cit. 2023-03-06]. Dostupné z: <https://boords.com/blog/what-is-the-4-3-aspect-ratio-definition-and-examples>

[25] STRAUB, Jakob. 16:9. Boords [online]. 2023 [cit. 2023-03-06]. Dostupné z: <https://boords.com/blog/what-is-16-9-aspect-ratio-definition-and-examples>

[26] YEWALE, Shubham. 21:9. Makeuseof [online]. 2023 [cit. 2023-03-06]. Dostupné z: <https://www.makeuseof.com/video-aspect-ratio-guide/>

[27] Frame-rate. Adobe [online]. © 2023 [cit. 2023-03-06]. Dostupné z: <https://www.adobe.com/creativecloud/video/discover/frame-rate.html>

[28] Video. Template [online]. © 2023 [cit. 2023-03-06]. Dostupné z: [https://www.tem](https://www.template.net/graphic-design/videos/)[plate.net/graphic-design/videos/](https://www.template.net/graphic-design/videos/)

[29] Rozlišení. Vdocipher [online]. 2021 [cit. 2023-03-06]. Dostupné z: [https://www.vdo](https://www.vdocipher.com/blog/video-resolution/)[cipher.com/blog/video-resolution/](https://www.vdocipher.com/blog/video-resolution/)

[30] Rozlišení. Adobe [online]. © 2023 [cit. 2023-03-06]. Dostupné z: <https://www.adobe.com/creativecloud/video/discover/video-resolution.html>

[31] Pixel. Adobe [online]. © 2023 [cit. 2023-03-21]. Dostupné z: <https://helpx.adobe.com/cz/premiere-pro/using/aspect-ratios.html>

[32] PICKLE, Brian. Pixel. Techterms [online]. 2023 [cit. 2023-03-21]. Dostupné z: <https://techterms.com/definition/pixel>

[33] SHELDON, Robert. Audio. Techtarget [online]. 2022 [cit. 2023-03-22]. Dostupné z: <https://www.techtarget.com/whatis/definition/audio>

[34] BROWN, Griffin. Audio. Izotope [online]. 2022 [cit. 2023-03-22]. Dostupné z: <https://www.izotope.com/en/learn/digital-audio-basics-sample-rate-and-bit-depth.html>

[35] SAJWAN, Siddharth. Audio důležité ve videu. Webdew [online]. © 2021 [cit. 2023- 03-22]. Dostupné z: <https://www.webdew.com/blog/importance-of-adding-audio-to-videos>

[36] Audio formát. Riverside [online]. 2023 [cit. 2023-03-22]. Dostupné z: [https://ri](https://riverside.fm/blog/lossless-audio-formats)[verside.fm/blog/lossless-audio-formats](https://riverside.fm/blog/lossless-audio-formats)

[37] Audio formáty. Adobe [online]. © 2023 [cit. 2023-03-22]. Dostupné z: <https://www.adobe.com/creativecloud/video/discover/best-audio-format.html>

[38] LEE, Joel. Audio formáty. Makeuseof [online]. 2022 [cit. 2023-03-22]. Dostupné z: <https://www.makeuseof.com/tag/audio-file-format-right-needs/>

[39] S., Oscar. Audio formáty Spotify. Meteoritesound [online]. © 2023 [cit. 2023-03-22]. Dostupné z: <https://meteoritesound.com/can-spotify-play-mp3/>

[40] Poměr stran. In: Rtings [online]. [cit. 2023-03-23]. Dostupné z: <https://i.rtings.com/images/black-bars-aspect-ratio-16-9-21-9-4-3-cinemawide.png>

[41] SINGH, Karan. H.264. Gumlet [online]. 2022 [cit. 2023-04-03]. Dostupné z: <https://www.gumlet.com/learn/what-is-h264/>

[42] MPEG-2. Erg.abdn.ac.uk [online]. 2001 [cit. 2023-04-03]. Dostupné z: <https://erg.abdn.ac.uk/future-net/digital-video/mpeg2.html>

[43] Tvar pixelu. In: Github [online]. 2021 [cit. 2023-04-28]. Dostupné z: https://camo.githubusercon-

tent.com/76fe79cb52c7ecbf0add4db6b90e7030c584b49dac603b6ffcb83c86a7a39435/6874 7470733a2f2f676973742e6769746875622e636f6d2f656b726575747a2f346230323236373 46432323330383835303736653032663232663965303031302f7261772f37616539626435 3163326632666331613732326333353561653466366464313830633462323962362f70697 8656c2d6578616d706c652e706e67

[44] What are the NTSC, PAL, and SECAM video format standards?. In: Sony [online]. 2021 [cit. 2023-04-04]. Dostupné z: https://www.sony.com/electronics/support/articles/00006681

[45] JACKLIN, Ben. Ntsc-vs-pal-which-is-better. In: Movavi [online]. 2023 [cit. 2023-04- 04]. Dostupné z: https://www.movavi.com/learning-portal/ntsc-vs-pal-which-is-better.html

[46] Vlastní zdroj

## <span id="page-54-0"></span>**SEZNAM POUŽITÝCH SYMBOLŮ A ZKRATEK**

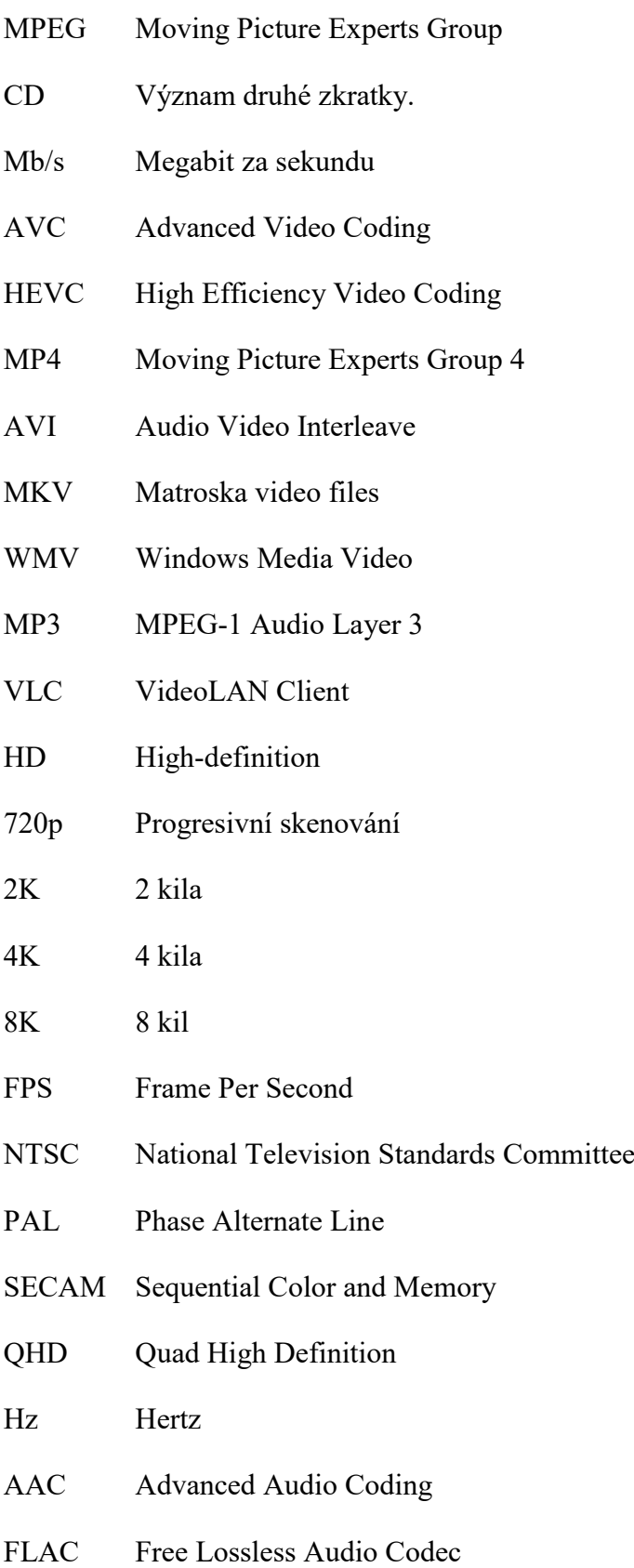

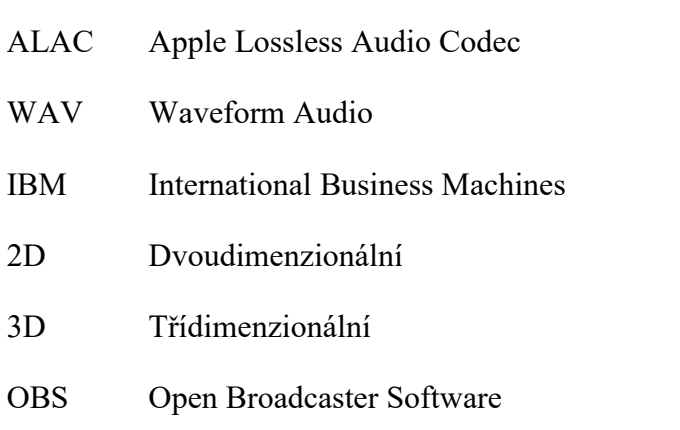

## <span id="page-56-0"></span>**SEZNAM OBRÁZKŮ**

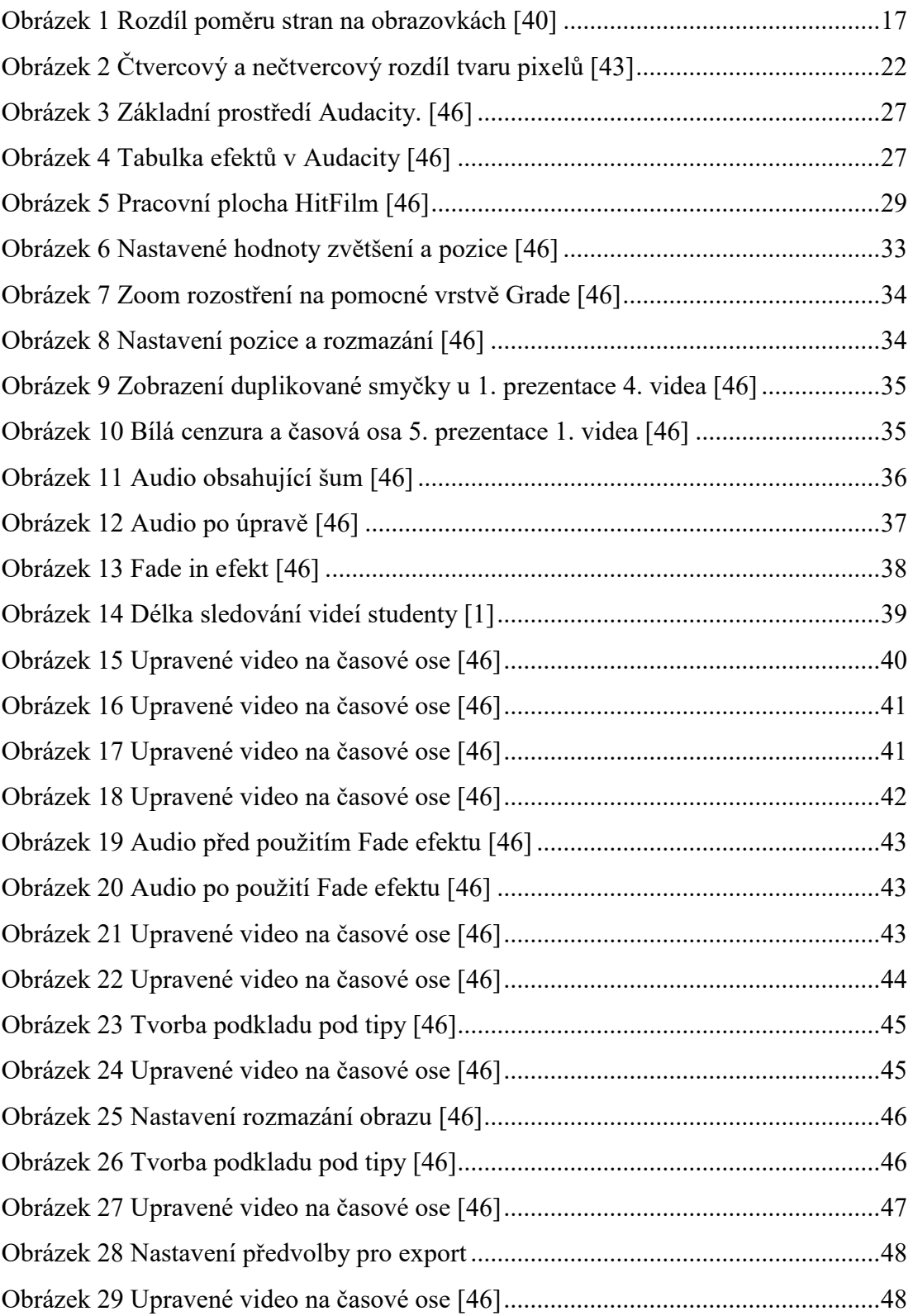

## <span id="page-57-0"></span>**SEZNAM TABULEK**

[Tabulka 1 Doporučené snímkové frekvence \[17\]](#page-16-1).......................................................16

## <span id="page-58-0"></span>**SEZNAM PŘÍLOH**

Příloha P I: USB jednotka s textem práce a přílohami v elektronické verzi

## **PŘÍLOHA P I: SD KARTA**

K práci je přiložená USB jednotka s následujícím obsahem:

- Soubor **fulltext.pdf**, který obsahuje elektronickou verzi bakalářské práce
- Adresář **Návody**, který obsahuje vytvořené tutoriály
- Adresář **Video\_prezentace**, který obsahuje upravené video prezentace